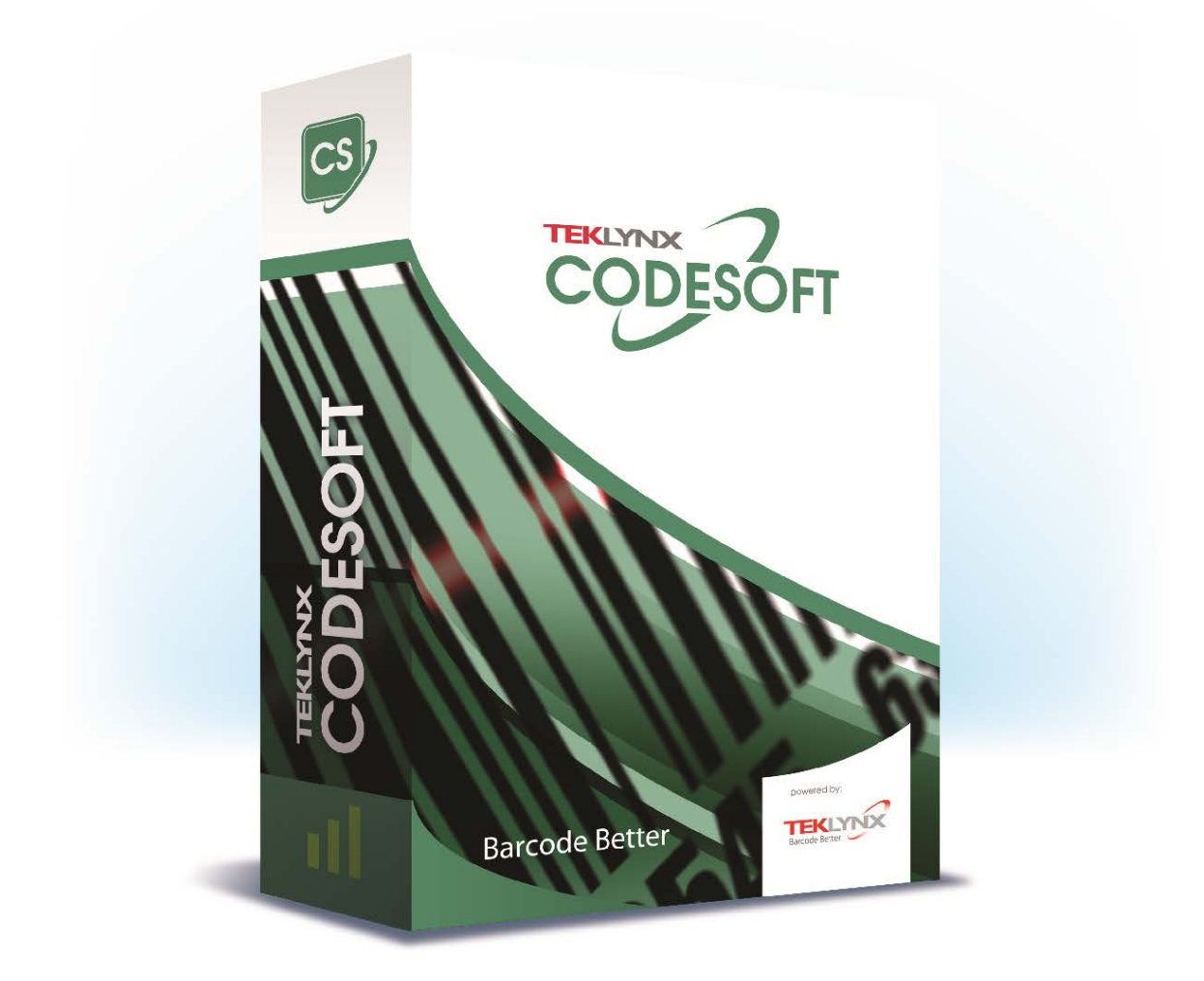

# **ANLEITUNG**

Die Informationen in diesem Handbuch haben keinen Vertragscharakter und können ohne vorherige Ankündigung geändert werden.

Die in diesem Handbuch beschriebene Software wird im Rahmen einer Lizenzvereinbarung verkauft. Die Software darf nur gemäß den Bedingungen der Vereinbarung verwendet, kopiert oder reproduziert werden.

Dieses Handbuch darf ohne schriftliche Genehmigung von Teklynx Newco SAS weder ganz noch teilweise in irgendeiner Form, egal mit welchen Mitteln oder zu welchen Zwecken, außer zur eigenen Verwendung des Käufers kopiert, reproduziert oder übertragen werden.

©2019 Teklynx Newco SAS,

Alle Rechte vorbehalten.

# **Inhaltsverzeichnis**

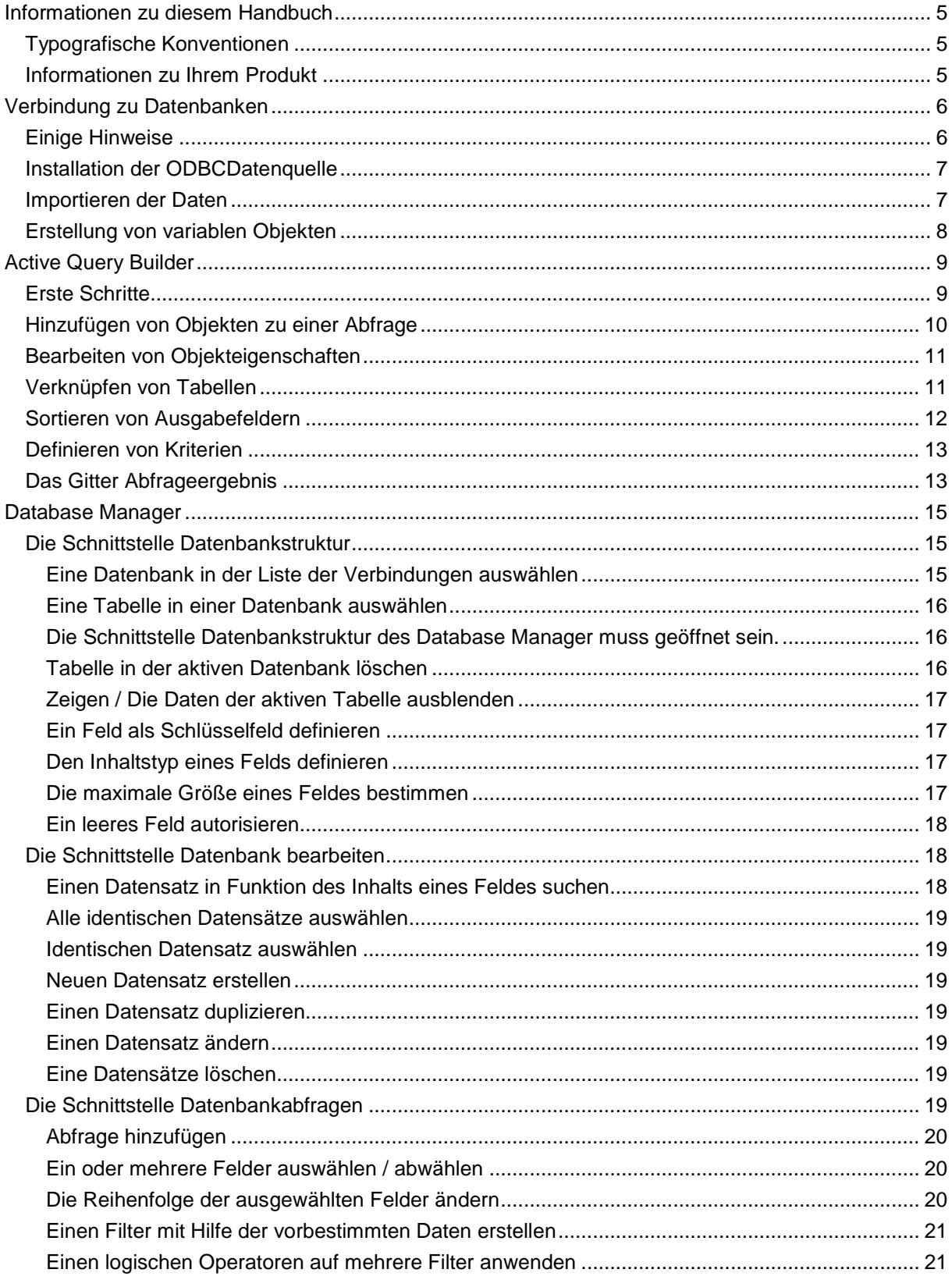

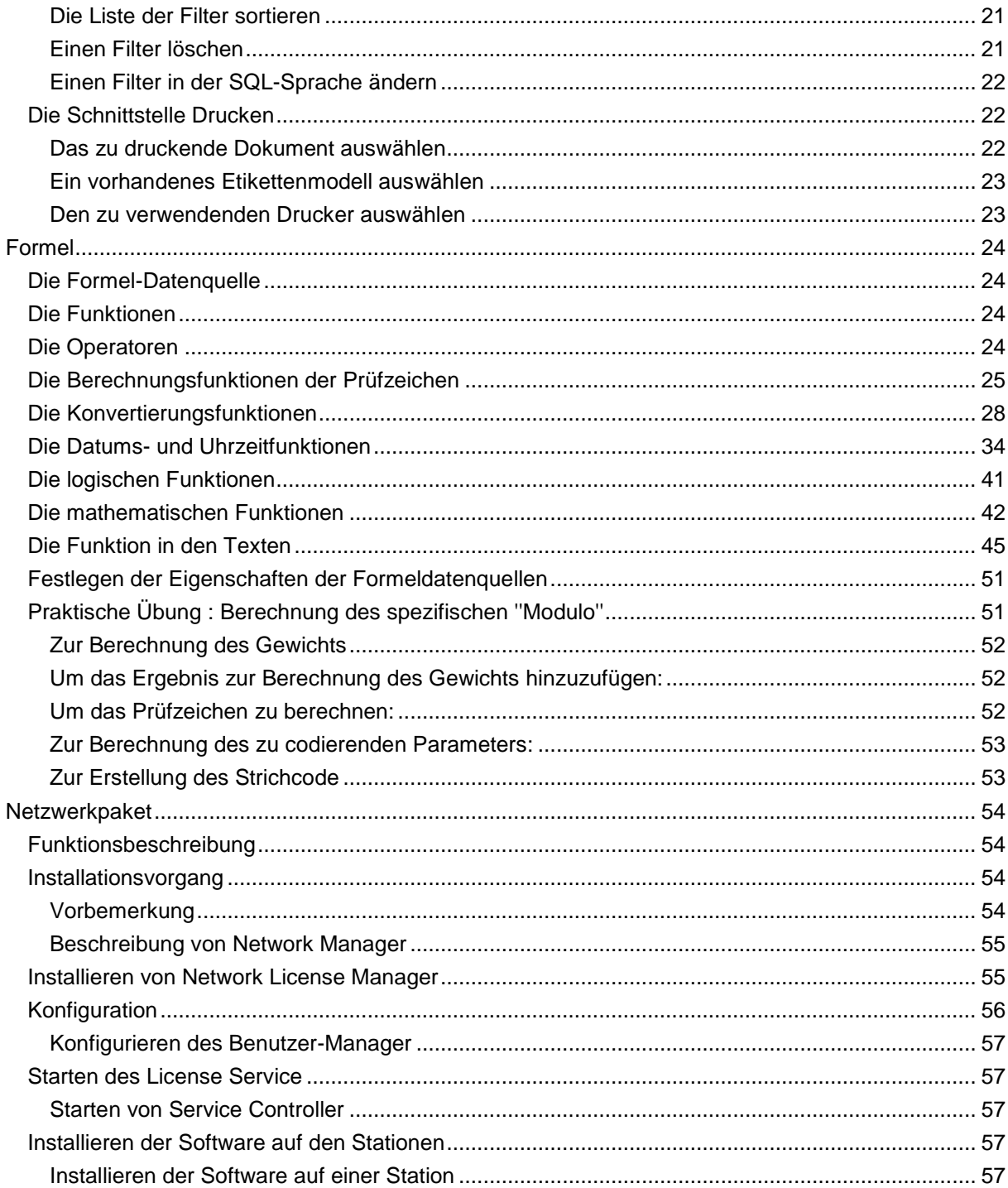

# <span id="page-4-0"></span>**Informationen zu diesem Handbuch**

# <span id="page-4-1"></span>**Typografische Konventionen**

In diesem Handbuch wird mittels der folgenden Konventionen zwischen verschiedenen Informationsarten unterschieden:

- Begriffe, die von der Benutzeroberfläche selber stammen, wie z. B. Befehle, werden **fett** dargestellt.
- Tasten werden in Kapitälchen angezeigt. Beispiel: Drücken Sie die Taste ALT.
- Nummerierte Listen weisen darauf hin, dass ein Verfahren folgt.
- Wenn die Konjunktion oder neben einem Absatz erscheint, bedeutet dies, dass es für die Ausführung einer bestimmten Aufgabe noch ein anderes mögliches Verfahren gibt.
- Wenn ein Menübefehl Untermenüs enthält, werden der Menüname, gefolgt vom auszuwählenden Befehl, in Fettdruck angezeigt. So bedeutet z. B. Gehen Sie zu **Datei > Open**, dass Sie zunächst das Menü **Datei** und anschließend den Befehl **Open** auswählen müssen.

# <span id="page-4-2"></span>**Informationen zu Ihrem Produkt**

Einige der in diesem Handbuch beschriebenen Funktionen stehen in Ihrem Produkt möglicherweise nicht zur Verfügung.

Eine vollständige Liste der genauen Funktionen, die in Ihrer Software zur Verfügung stehen, finden Sie in dem mit dem Produkt gelieferten Datenblatt.

# <span id="page-5-0"></span>**Verbindung zu Datenbanken**

# <span id="page-5-1"></span>**Einige Hinweise**

In diesem Kapitel wird gezeigt, wie leistungsfähig Ihre Software ist. Hier wird ein Etikett (der Behälter) mit einer Datenbank (dem Inhalt) verknüpft. Hierfür werden verschiedene **ODBC**-Verbindungen (**Open Data Base Connectivity**) und **OLE DB** (**Object Linking and Embedding Database**) verwendet.

Über die Datenbank können Daten gespeichert werden. Alle Daten werden in Form von **Tabellen** mit zwei Dimensionen gespeichert, die als **Relation** bezeichnet werden. Jede Zeile der Tabelle wird als **Datensatz** bezeichnet. Mit einem Datensatz wird ein Objekt verwaltet, dessen Eigenschaften in den verschiedenen Spalten der Tabelle in Form von **Feldern** enthalten sind.

Eine Datenbank kann mehrere Tabellen enthalten. Um die verschiedenen Tabellen einer Datenbank miteinander zu verbinden, können **Verknüpfungen** (Links) verwendet werden. Weiter unten in diesem Kapitel wird anhand eines konkreten Beispiels gezeigt, wie Verknüpfungen erstellt werden.

#### **ODBC**

Es handelt sich um einen Verbindungsstandard, über den der Zugriff auf Datenbanken möglich ist. Über ODBC kann eine Anwendung einfach verbunden werden, wie z. B. die Etikettierungssoftware mit einer bestimmten Anzahl von Datenbanken.

Die Software stellt mehrere ODBC-Treiber bereit, so dass ein Zugriff auf die aktuellsten Datenbanken möglich ist.

Unten werden einige Treiber aufgeführt:

- Microsoft Access Driver (\*.mdb)
- Microsoft Excel Driver (\*.xls)
- Microsoft FoxPro Driver (\*.dbf)
- ...

#### **OLE DB**

Es handelt sich um einen Verbindungsstandard, über den der Zugriff auf alle Datenbankstandards und auf die in den Messaging-Systemen gespeicherten Daten möglich ist.

# <span id="page-6-0"></span>**Installation der ODBCDatenquelle**

Im ersten Beispiel wird eine Datenquelle installiert, die sich auf eine Access-Datenbank bezieht.

Zum Installieren der Datenquelle:

- 1. Wählen Sie **Datenquelle > Datenbank > Erstellen / Abfrage bearbeiten**. Das Dialogfenster Definition einer ODBC-Abfrage wird angezeigt.
- 2. Klicken Sie auf **Rechts von der Liste Wählen Sie eine Datenbank aus.**

Das Dialogfenster für den Administrator der ODBCDatenquelle wird angezeigt.

ODBC ist eine Komponente, die völlig unabhängig von Ihrer Etikettierungssoftware ist. Sie können den Administrator der ODBC-Datenquelle auch über die Windows-Systemanzeige aufrufen Wählen Sie Start Einstellungen Systemsteuerung und klicken Sie auf folgendes Symbol: ODBC.

3. Klicken Sie über das Register DSN-Benutzer auf Hinzufügen... , wählen Sie den Treiber Microsoft Access Driver (\*.mdb) aus und klicken Sie anschließend auf Beenden.

Das Dialogfenster ODBC-Installation für Microsoft Access wird angezeigt.

4. Geben Sie einen Namen in das Feld Name der Datenquelle ein, z. B. Classical music source und fügen Sie gegebenenfalls eine kurze Beschreibung hinzu.

Es wurde bereits beschrieben, dass eine Datenquelle mit einer Datenbank verbunden ist. Im folgenden Schritt wird die für unser Beispiel verwendete Datenbank ausgewählt, d. h. Volmusic.mdb.

# <span id="page-6-1"></span>**Importieren der Daten**

Nach Installation der Datenquelle können die in der Datenbank gespeicherten Daten importiert werden, so dass sie in das Etikett eingefügt werden können.

#### **Zum Importieren der Daten:**

- 1. Wenn das Dialogfenster **Definition einer ODBC-Abfrage** nicht angezeigt wird **Zusammenführen Erstellen/Abfrage bearbeiten**.
- 2. Wählen Sie über die Liste **Wählen Sie eine Datenquelle** aus Classical music source aus und wählen Sie anschließend die **Tabelle** volumes aus.

3. Klicken Sie auf **Alles auswählen** und bestätigen Sie.

Über diese Aktion können automatisch alle **Datenbankvariablen** über die Felder der Datenbank erstellt werden.

Die Variablen werden unter der Verzweigung **Datenbank** des Registers Datenquellen.

4. Das Dokument speichern.

Die Anwendung fragt, ob Sie die Abfrage speichern möchten.

5. Klicken Sie auf Ja, wählen Sie .InstallDir\Samples\Forms\Tutorial aus und geben Sie Volmusic.csq als Name der Abfrage ein.

# <span id="page-7-0"></span>**Erstellung von variablen Objekten**

Nun müssen die so erstellten Variablen einfach einem Textobjekt (Text, Strichcode usw.) zugeordnet werden, damit sie in das Etikett eingefügt werden können. In diesem Beispiel werden variable Objekte vom Typ Text erstellt.

- 1. Wählen Sie die erstellte Variablen in der Datenbank Niederlassung in den Datenquellen aufgelistet, dann per Drag & Drop in den Arbeitsbereich.
- 2. Wählen Sie Text, in dem Kontextmenü.

# <span id="page-8-0"></span>**Active Query Builder**

# <span id="page-8-1"></span>**Erste Schritte**

Die nachfolgende Abbildung zeigt die Active Query Builder-Oberfläche nach dem Start.

Das Hauptfenster gliedert sich in die folgenden Bereiche:

- Der **Bereich für die Abfrageerstellung** ist der Hauptbereich, in dem die Darstellung der Abfrage angezeigt wird. In diesem Bereich können Objekte und abgeleitete Tabellen der Quelldatenbank definiert werden. Ferner können Sie Verknüpfungen zwischen diesen Elementen erstellen und Eigenschaften von Tabellen und Verknüpfungen konfigurieren.
- Der **Spaltenbereich** befindet sich unterhalb des Bereichs für die Abfrageerstellung. In diesem Bereich werden alle erforderlichen Vorgänge für Abfrageausgabespalten und -ausdrücke vorgenommen. Sie können Feldaliasnamen, Sortierungen, Gruppierungen und Kriterien definieren.
- Der **Abfragestrukturbereich** befindet sich im linken Fensterausschnitt. Sie können durch eine Abfrage navigieren und umgehend ihre Elemente anzeigen.
- Über die Seitensteuerung oberhalb des Bereichs für die Abfrageerstellung können Sie zwischen der Hauptabfrage und Unterabfragen wechseln.
- Das kleine Quadrat mit dem Buchstaben Q oben rechts im Bereich für die Abfrageerstellung ist das Steuerelement zur Handhabung von Union-Unterabfragen. Über dieses Steuerelement können neue Union-Unterabfragen hinzugefügt und die erforderlichen Operationen mit diese Abfragen ausgeführt werden.

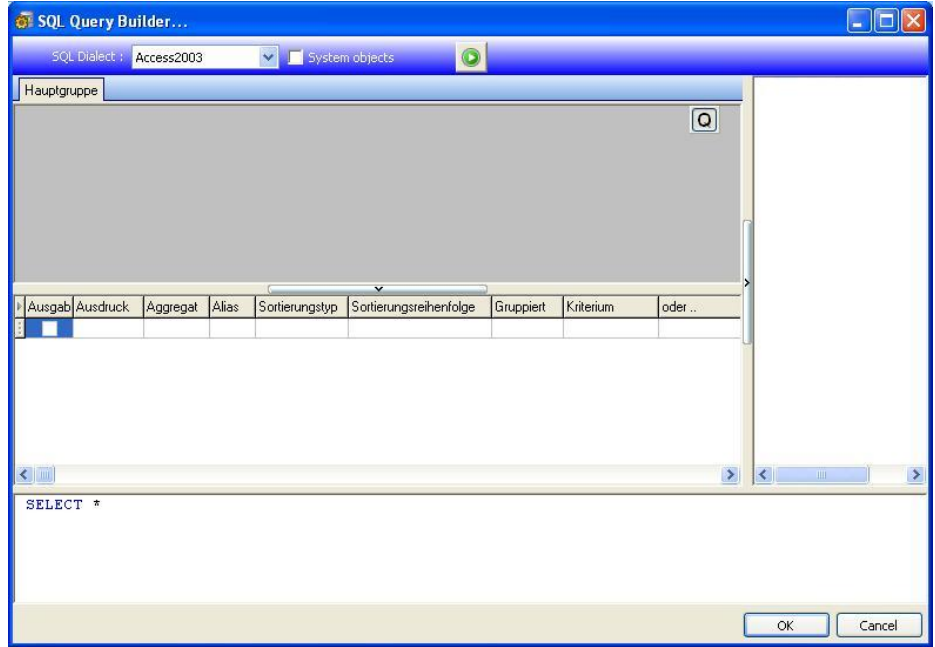

# <span id="page-9-0"></span>**Hinzufügen von Objekten zu einer Abfrage**

Zum Hinzufügen von Objekten zu einer Abfrage klicken Sie mit der rechten Maustaste auf den Bereich für die Abfrageerstellung und wählen in der Dropdown-Liste den Eintrag **Objekt hinzufügen**.

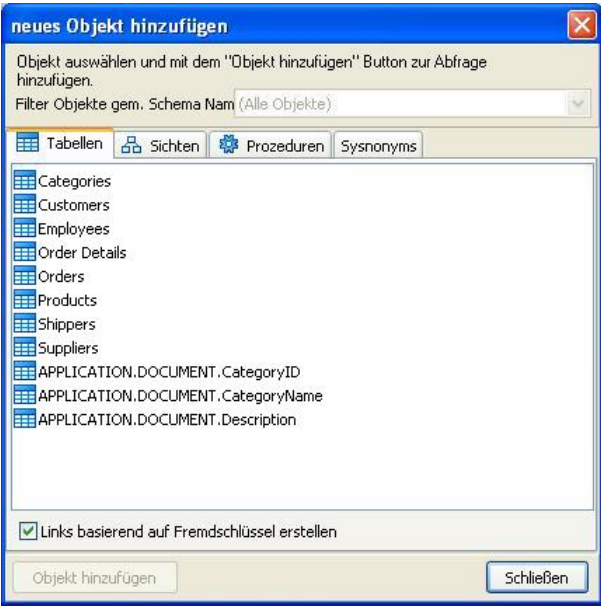

Im Fenster **Neues Objekt hinzufügen** kann eine beliebige Anzahl an Objekten gleichzeitig hinzugefügt werden. Die Objekte werden abhängig von ihrem Typ auf vier Registerkarten gruppiert: **Tabellen, Sichten, Prozeduren** (Funktionen) und **Synonyme**. Sie können einzelne oder mehrere Objekte auswählen, indem Sie bei gedrückter **Strg**-Taste auf die Schaltfläche **Objekt hinzufügen** klicken, um diese Objekte zur Abfrage hinzuzufügen. Dieser Vorgang kann mehrfach wiederholt werden. Klicken Sie nach dem Hinzufügen von Objekten auf die Schaltfläche **Schließen**, um das Fenster auszublenden.

Um ein Objekt aus der Abfrage zu entfernen, wählen Sie dieses aus und drücken die **Entf**-Taste oder klicken auf die Schaltfläche **Schließen** in der Titelleiste des Objekts.

Für Server mit Schemas oder Server, die eine Auswahl von Objekten aus verschiedenen Datenbanken ermöglichen, können Objekte nach Datenbank- oder Schemaname gefiltert werden. Wählen Sie dazu im oberen Fensterbereich aus dem Kombinationsfeld das benötigte Schema oder die benötigte Datenbank aus.

Mit Active Query Builder lassen sich basierend auf den Informationen zu Fremdschlüsseln in der Datenbank Verknüpfungen zwischen Tabellen erstellen. Diese Option ist standardmäßig aktiviert. Zum Deaktivieren muss das Kontrollkästchen **Verknüpfungen basierend auf Fremdschlüsseln erstellen** deaktiviert werden.

# <span id="page-10-0"></span>**Bearbeiten von Objekteigenschaften**

Sie können die Eigenschaften eines Objekts, das zur Abfrage hinzugefügt wurde, ändern. Klicken Sie dazu mit der rechten Maustaste auf das Objekt und wählen Sie im Dropdown-Menü den Eintrag **Editieren...** oder doppelklicken Sie auf die Titelleiste des Objekts.

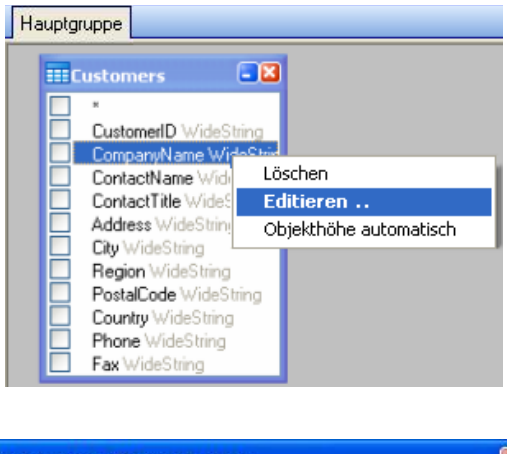

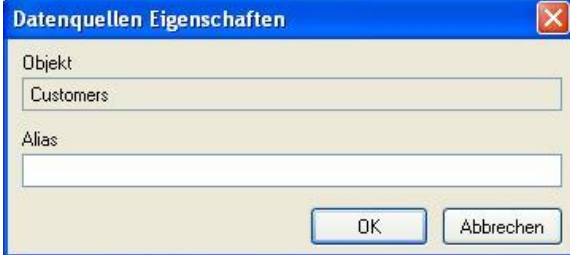

Das Dialogfeld **Datenquellen Eigenschaften** variiert möglicherweise auf unterschiedlichen Servern, die Aliaseigenschaft ist jedoch bei allen Datenbankservern identisch.

# <span id="page-10-1"></span>**Verknüpfen von Tabellen**

Um eine Verknüpfung zwischen zwei Objekten zu erstellen, wählen Sie das Feld aus, das mit dem Feld eines anderen Objekts verknüpft werden soll, und ziehen dieses Feld auf das entsprechende Feld des anderen Objekts. Nach Abschluss dieses Vorgangs wird die Verbindung der verknüpften Felder durch eine Linie dargestellt.

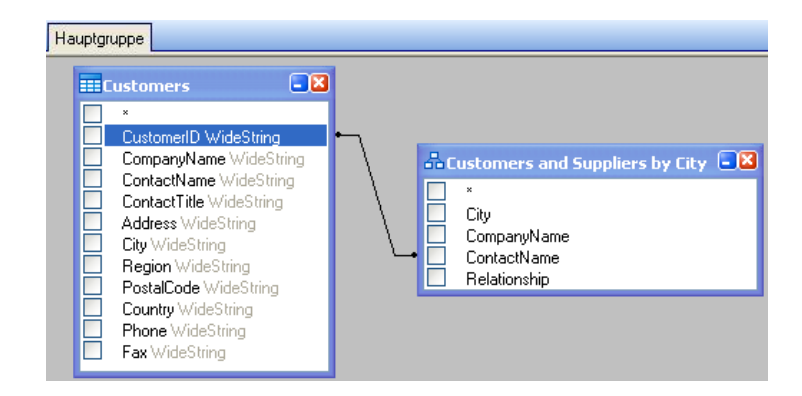

Der standardmäßig erstellte Verknüpfungstyp lautet INNER JOIN, sodass ausschließlich übereinstimmende Datensätze beider Tabellen im resultierenden Dataset enthalten sind. Um andere Typen von Verknüpfungen zu definieren, klicken Sie mit der rechten Maustaste auf die Verknüpfung und wählen im Dropdown-Menü den Eintrag **Bearbeiten...**. Alternativ doppelklicken Sie auf die Verknüpfung, um das Dialogfeld **Link Eigenschaften** zu öffnen. In diesem Dialogfeld können Sie den Verknüpfungstyp und andere Verknüpfungseigenschaften festlegen.

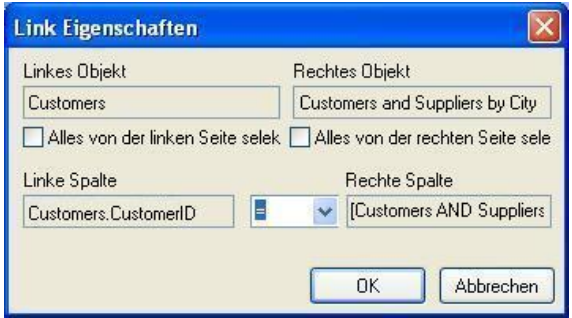

Um eine Verknüpfung zwischen Objekten zu entfernen, klicken Sie mit der rechten Maustaste auf die Verknüpfungslinie und wählen im Dropdown-Menü den Eintrag **Entfernen**.

# <span id="page-11-0"></span>**Sortieren von Ausgabefeldern**

Um die Sortierung von Ausgabeabfragefeldern zu aktivieren, verwenden Sie im **Spaltenbereich** die Spalten **Sortierungstyp** und **Sortierreihenfolge**.

Über die Spalte **Sortierungstyp** kann die Sortierungsart für die Felder angegeben werden – zur Auswahl stehen **Aufsteigend** oder **Absteigend**.

Wenn mehrere Felder sortiert werden, ermöglicht die Spalte **Sortierrungsreihenfolge** das Festlegen einer Reihenfolge, mit der die Felder sortiert werden.

Um die Sortierung nach einem Feld zu deaktivieren, löschen Sie die Spalte **Sortierungstyp** für dieses Feld.

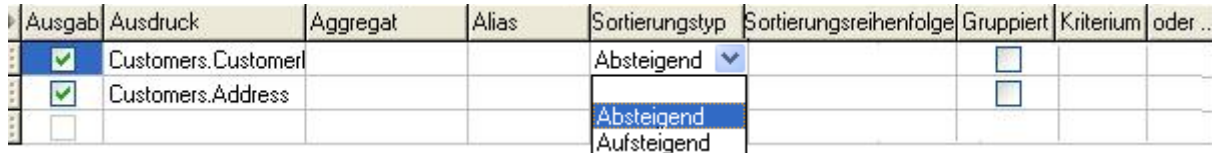

# <span id="page-12-0"></span>**Definieren von Kriterien**

Zum Definieren von Kriterien für den im **Spaltenbereich** aufgeführten Ausdruck verwenden Sie die Spalte **Kriterien**.

Lassen Sie den Ausdruck selbst aus, wenn Sie das Kritierium schreiben. Wenn in der Abfrage das folgende Kriterium enthalten sein soll

**WHERE** (field >= 10) **AND** (field <= 20)

schreiben Sie

>= 10 **AND** <= 20

in die Spalte **Kriterien**.

Über die Spalten **Oder...** können für einen einzelnen Ausdruck mehrere Kriterien angegeben werden. Diese Kriterien werden in der Abfrage über den Operator **OR** verkettet.

# <span id="page-12-1"></span>**Das Gitter Abfrageergebnis**

Um auf das Gitter **Abfrageergebnis** zuzugreifen, klicken Sie auf die Schaltfläche über das Dialogfeld **Definition einer Abfrage,** in der Symbolleiste **Navigation in Datenbank Zusammenfügen** oder über das Menü **Datenquelle > Datenbanken**.

Dieses Gitter ermöglicht es, das Ergebnis einer Abfrage oder Suche eines bestimmten Begriffs und all seiner Exemplare anzuzeigen und die entsprechenden Etiketten zu drucken.

Das Gitter **Ergebnis einer Abfrage** umfasst:

• **Suchfunktionen**

Suchfeld, über das das Feld eingegeben werden kann, in dem die Suche ausgeführt wird

Suchwert, über das der gesuchte Wert eingegeben werden kann

Suche des Werts an jeder beliebigen Stelle im Feld oder am Anfang des Felds .\*\*

• **der Funktionen zum Verschieben in den Suchergebnissen**

#### **Anleitung**

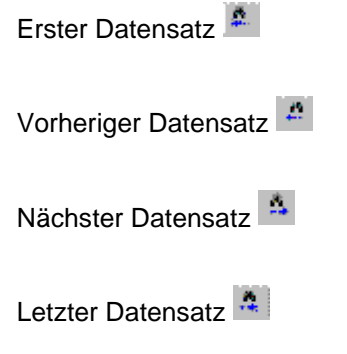

- **Das Ergebnisgitter** Zeigt die Exemplare des Abfrageergebnisses an.
- **Anforderung** Wiederausführung der Abfrage und Update der Daten.

# <span id="page-14-0"></span>**Database Manager**

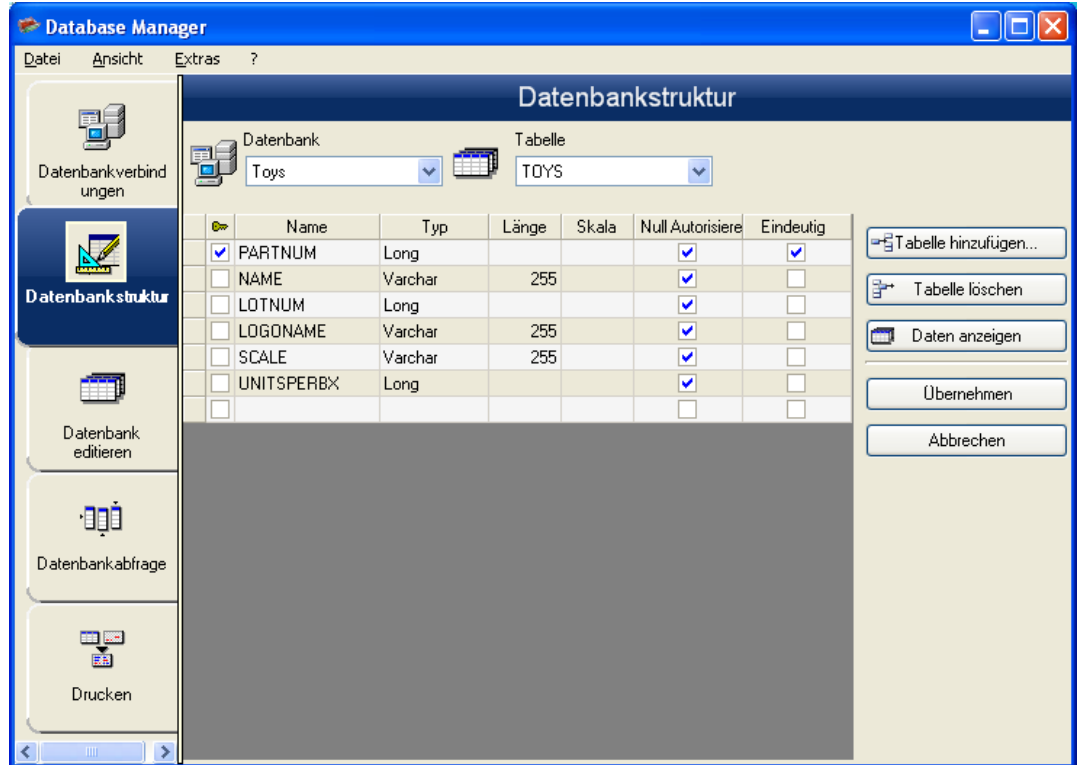

# <span id="page-14-1"></span>**Die Schnittstelle Datenbankstruktur**

Schnittstelle, über die die Struktur der Datenbankdatei verwaltet wird: Hinzufügen / Ändern / Löschen von Tabellen, Feldern...

## <span id="page-14-2"></span>**Eine Datenbank in der Liste der Verbindungen auswählen**

Die Schnittstelle Datenbankstruktur des Database Manager muss geöffnet sein.

- 1. In der Dropdown-Liste **Datenbank** anklicken.
- 2. Auf den gewünschten Wert klicken

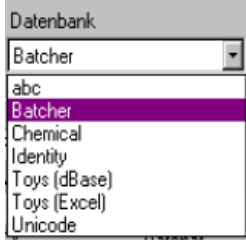

### <span id="page-15-0"></span>**Eine Tabelle in einer Datenbank auswählen**

Die SchnittstelleDatenbankstruktur des Database Manager muss geöffnet sein.

- 1. In der Dropdown-Liste **Tabelle** anklicken.
- 2. Auf den gewünschten Wert klicken

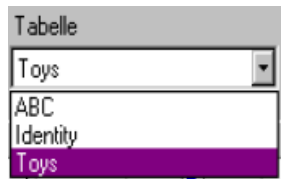

Tabelle in der aktiven Datenbank hinzufügen

### <span id="page-15-1"></span>**Die Schnittstelle Datenbankstruktur des Database Manager muss geöffnet sein.**

- 1. Auf die Schaltfläche **Tabelle hinzufügen** klicken.
- 2. Den Namen der neuen Tabelle eingeben.
- 3. Auf die Schaltfläche **OK** klicken

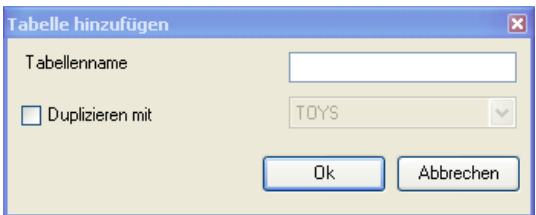

Sie können auch die Tabellenstruktur in eine bereits vorhandene Tabelle in der ausgewählten Datenbank kopieren. Dazu:

- 1. Das Kästchen **Duplizieren mit** abhaken.
- 2. In die Dropdown-Liste klicken.
- 3. Auf den gewünschten Wert klicken.
- 4. Auf die Schaltfläche **OK** klicken.

### <span id="page-15-2"></span>**Tabelle in der aktiven Datenbank löschen**

Die Schnittstelle Datenbankstruktur des Database Manager muss geöffnet sein.

- 1. In der Dropdown-Liste **Tabelle** anklicken.
- 2. Auf den gewünschten Wert klicken.
- 3. Auf die Schaltfläche **Tabelle löschen** klicken.

### <span id="page-16-0"></span>**Zeigen / Die Daten der aktiven Tabelle ausblenden**

Die Schnittstelle Datenbankstruktur des Database Manager muss geöffnet sein.

1. Auf die Schaltfläche **Daten anzeigen** klicken.

### <span id="page-16-1"></span>**Ein Feld als Schlüsselfeld definieren**

Die Schnittstelle Datenbankstruktur des Database Manager muss geöffnet sein.

1. Das Kästchen im gewünschten Feld abhaken.

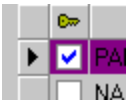

2. Auf die Schaltfläche **Übernehmen** klicken.

### <span id="page-16-2"></span>**Den Inhaltstyp eines Felds definieren**

Die Schnittstelle Datenbankstruktur des Database Manager muss geöffnet sein.

- 1. Das Kästchen **Typ** des gewünschten Felds anklicken.
- 2. Auf die Schaltfläche der Dropdown-Liste klicken.
- 3. Auf den gewünschten Wert klicken.

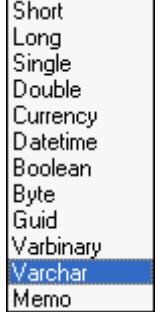

4. Auf die Schaltfläche **Übernehmen** klicken.

### <span id="page-16-3"></span>**Die maximale Größe eines Feldes bestimmen**

Die Schnittstelle Datenbankstruktur des Database Manager muss geöffnet sein.

- 1. Das Kästchen **Länge** des gewünschten Felds anklicken.
- 2. Den gewünschten Wert eingeben.
- 3. Auf die Schaltfläche **Übernehmen** klicken.

# <span id="page-17-0"></span>**Ein leeres Feld autorisieren**

Die SchnittstelleDatenbankstruktur des Database Manager muss geöffnet sein.

- 1. Das Kästchen **Null erlauben** des gewünschten Felds abhaken.
- 2. Auf die Schaltfläche **Übernehmen** klicken.

# <span id="page-17-1"></span>**Die Schnittstelle Datenbank bearbeiten**

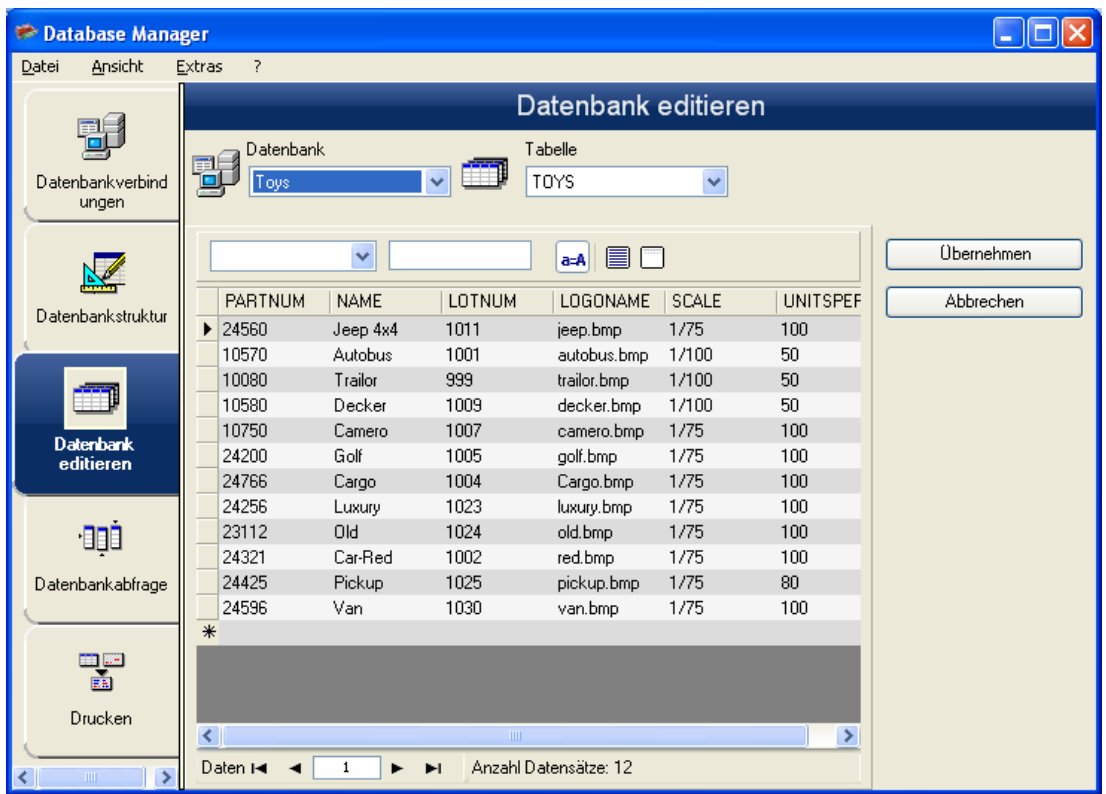

Schnittstelle, über die der Inhalt der Datenbankdatei verwaltet wird: Hinzufügen / Ändern / Löschen von Daten.

Diese Handlungen sind in Funktion des Datenbanktyps. Somit können die Datensätze der Exceldateien nicht verändert werden.

## <span id="page-17-2"></span>**Einen Datensatz in Funktion des Inhalts eines Feldes suchen**

- 1. Auf die Schaltfläche der Dropdown-Liste klicken.
- 2. Auf den gewünschten Wert klicken.
- 3. Auf das Eingabefeld klicken.
- 4. Den gewünschten Wert in das Eingabefeld eingeben.

### <span id="page-18-0"></span>**Alle identischen Datensätze auswählen**

- 1. Auf die Schaltfläche der Dropdown-Liste klicken.
- 2. Auf den gewünschten Wert klicken.
- 3. Auf das Eingabefeld klicken.
- 4. Den gewünschten Wert in das Eingabefeld eingeben.
- 5. Auf Schaltfläche **Alles auswählen** klicken Anmerkung.

### <span id="page-18-1"></span>**Identischen Datensatz auswählen**

1. Zum Auswählen eines Datensatzes: Erste, Zurück, Nächste, Weiter, auf Schaltfeld 1, 2, 3 oder 4 der Suchfunktion klicken.

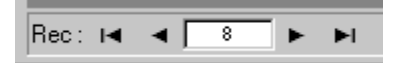

### <span id="page-18-2"></span>**Neuen Datensatz erstellen**

- 1. In ein Feld der Eingabezeile klicken, die durch ein Sternzeichen gekennzeichnet ist.
- 2. Die gewünschten Werte in die entsprechenden Felder eingeben.
- 3. Auf die Schaltfläche **Übernehmen** klicken.

#### <span id="page-18-3"></span>**Einen Datensatz duplizieren**

- 1. Auf eine Zeile oder Zeilenreihe klicken oder doppelklicken, um die ausgewählten Datensätze zu markieren.
- 2. Mit Rechtsklick das Kontextmenü aufrufen.
- 3. Markierte(n) Datensätze (-satz) duplizieren wählen.

### <span id="page-18-4"></span>**Einen Datensatz ändern**

- 1. Auf den zu ändernden Wert klicken.
- 2. Den gewünschten Wert eingeben.
- 3. Auf die Schaltfläche **Übernehmen** klicken.

### <span id="page-18-5"></span>**Eine Datensätze löschen**

- 1. Auf das Kästchen der Datensatzmarke des gewünschten Felds klicken.
- 2. Auf das Kästchen der Datensatzmarke des gewünschten Felds rechtsklicken.
- 3. Auf das Kontextmenü **Ausgewählten Datensatz löschen** klicken.

# <span id="page-18-6"></span>**Die Schnittstelle Datenbankabfragen**

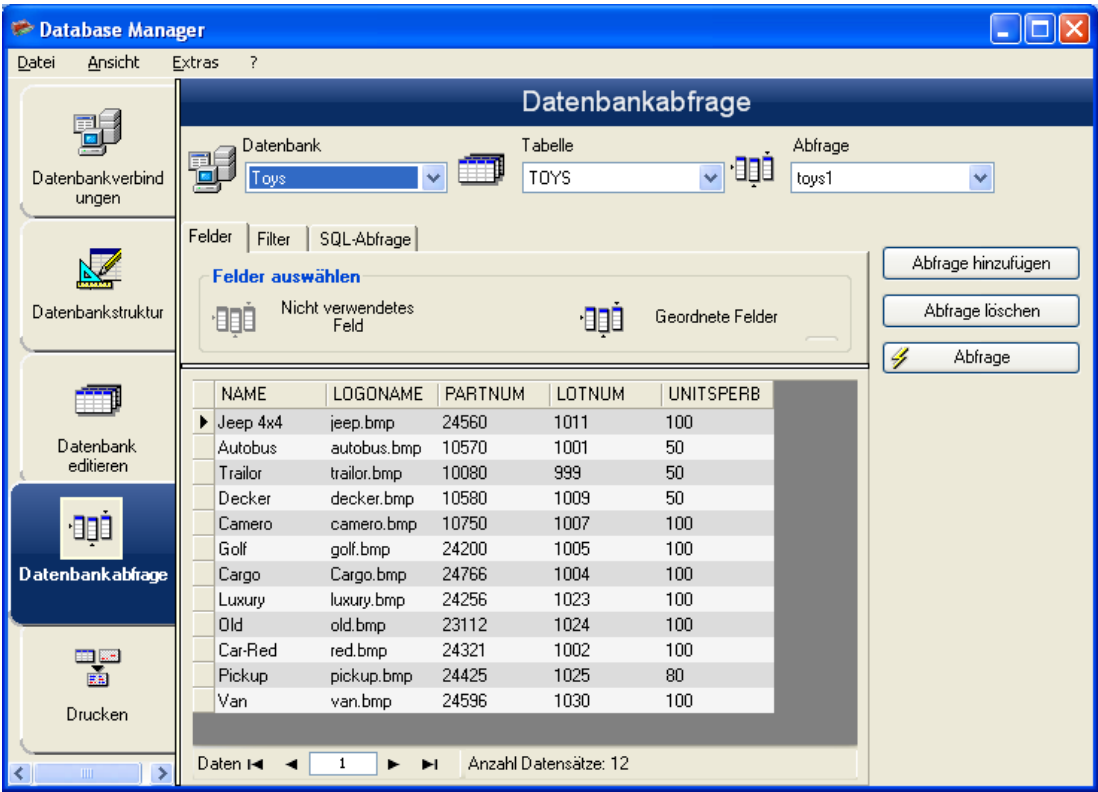

Schnittstelle, wo verschiedene Filter erstellt oder eingesetzt werden.

## <span id="page-19-0"></span>**Abfrage hinzufügen**

- 1. Auf die Schaltfläche **Abfrage hinzufügen** klicken.
- 2. Einen Namen für die Abfrage eingeben.
- 3. Auf die Schaltfläche **OK** klicken

### <span id="page-19-1"></span>**Ein oder mehrere Felder auswählen / abwählen**

Die Karteikarte **Felder** der Schnittstelle Datenbankabfragen des Database Manager muss geöffnet sein.

1. Um ein oder mehrere Felder aus- oder abzuwählen, auf die Schaltfläche 1, 2, 3 oder 4 klicken.

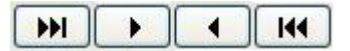

2. Auf die Schaltfläche **Abfrage** klicken.

### <span id="page-19-2"></span>**Die Reihenfolge der ausgewählten Felder ändern**

Die Karteikarte **Felder** der Schnittstelle Datenbankabfragen des Database Manager muss geöffnet sein.

- 1. Im Fenster **Sortierte Felder** auf das gewünschte Feld klicken.
- 2. Bis zum Erhalten des gewünschten Werts auf die Schaltfläche **Pfeil auf** oder **Pfeil ab** klicken.
- 3. Auf die Schaltfläche **Abfrage** klicken.

### <span id="page-20-0"></span>**Einen Filter mit Hilfe der vorbestimmten Daten erstellen**

- 1. Auf die Schaltfläche **Zur Zeile hinzufügen** klicken.
- 2. Auf das Feld **Feld** klicken.
- 3. Auf die Schaltfläche der Dropdown-Liste klicken.
- 4. Auf den gewünschten Wert klicken.
- 5. Auf das Feld **Operator** klicken.
- 6. Auf die Schaltfläche der Dropdown-Liste klicken.
- 7. Auf den gewünschten Wert klicken.
- 8. Auf das Feld **Wert** klicken.
- 9. Den gewünschten Wert eingeben.
- 10. Auf die Schaltfläche **Abfrage** klicken.

#### <span id="page-20-1"></span>**Einen logischen Operatoren auf mehrere Filter anwenden**

Die Karteikarte "r;Filter" der Schnittstelle Abfragen der Datenbank des Database Manager muss geöffnet sein. Mehrere Filter müssen erstellt werden.

- 1. Auf das Feld **Logical** klicken.
- 2. Auf die Schaltfläche der Dropdown-Liste klicken.
- 3. Auf den gewünschten Wert klicken.
- 4. Auf die Schaltfläche **Abfrage** klicken, um die Änderungen anzuwenden und anzuzeigen.

### <span id="page-20-2"></span>**Die Liste der Filter sortieren**

Die Karteikarte **Filter** der Schnittstelle Abfragen der Datenbankdes Database Manager muss geöffnet sein. Mehrere Filter müssen erstellt werden.

- 1. Auf das Kästchen der Marke des gewünschten Felds klicken.
- 2. Bis zum Erhalten des gewünschten Werts auf die Schaltfläche **Pfeil auf** oder **Pfeil ab** klicken.

### <span id="page-20-3"></span>**Einen Filter löschen**

Die Karteikarte **Filter** der Schnittstelle Abfragen der Datenbankdes Database Manager muss geöffnet sein. Mindestens ein Filter muss erstellt werden.

- 1. Auf das Kästchen der Marke des gewünschten Felds klicken.
- 2. Auf die Schaltfläche **Zeile löschen** klicken.

# <span id="page-21-0"></span>**Einen Filter in der SQL-Sprache ändern**

Die Karteikarte "SQL-Abfrage" der Schnittstelle Abfragen der Datenbankdes Database Manager muss geöffnet sein. Mindestens ein Filter muss erstellt werden.

- 1. Das Kästchen **Die Abfrage in der SQL-Sprache ändern** abhaken, um die Abfrage in der SQL-Sprache zu aktivieren und sie manuell ändern zu können.
- 2. Auf die Schaltfläche **Abfrage** klicken.

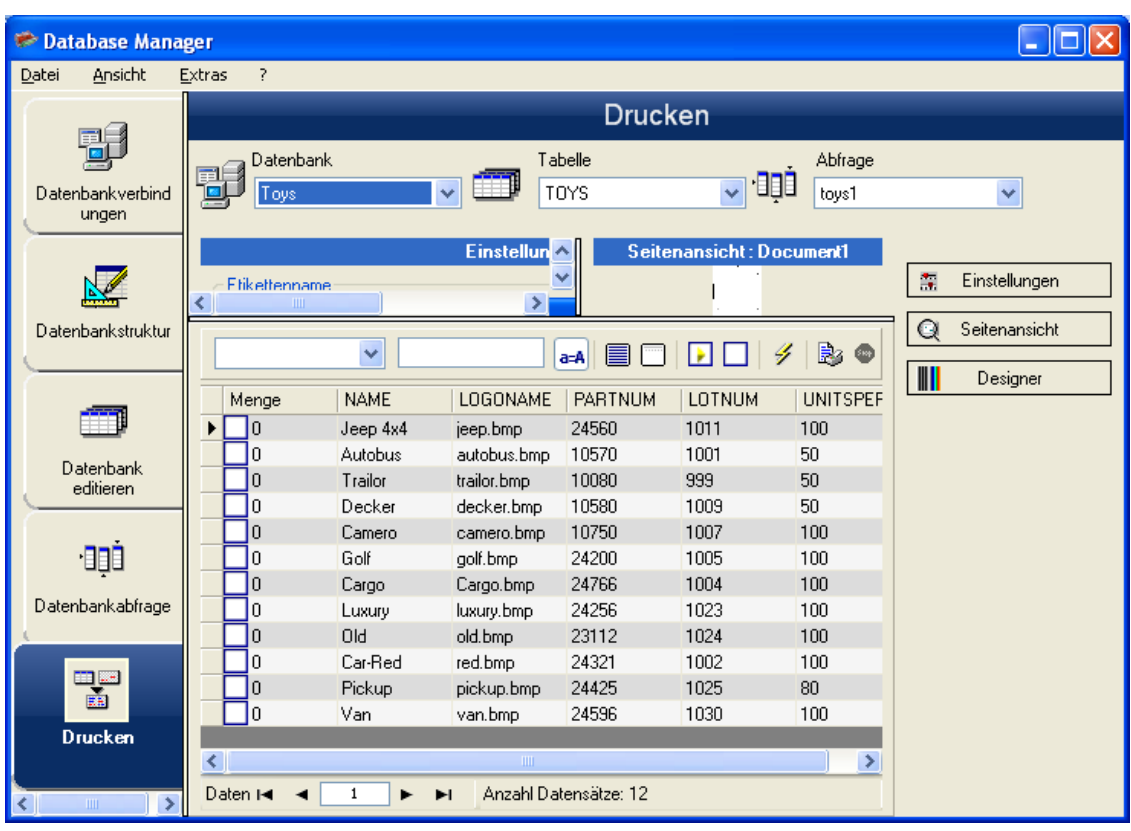

# <span id="page-21-1"></span>**Die Schnittstelle Drucken**

Über diese Schnittstelle werden die Druckdatei, der dedizierte Drucker und die verschiedenen Druckparameter ausgewählt, bevor der Druck aktiviert wird.

### <span id="page-21-2"></span>**Das zu druckende Dokument auswählen**

- 1. Auf die Schaltfläche **Assistent für Etikettenerstellung** klicken.
- 2. Die Anleitungen des Assistenten befolgen.

**Anmerkung**: Die Erstellung eines Etiketts in Verbindung mit der Datenbank ermöglicht die genaue Definition der für die Einrichtung der verschiedenen Felder der Datenbank erforderlichen Elemente.

### <span id="page-22-0"></span>**Ein vorhandenes Etikettenmodell auswählen**

- 1. Auf die Schaltfläche **Ein vorhandenes Dokument** öffnen klicken.
- 2. Eine .lab-Datei auswählen.
- 3. Auf die Schaltfläche **OK** klicken.

**Anmerkung**: Die Radiobuttons **Feld** in den Optionsgruppen **Etikettenname** und **Druckername** ermöglichen die Auswahl des gewünschten Etiketts oder Druckers, wenn diese in einem Feld der aktiven Datenbank definiert sind.

### <span id="page-22-1"></span>**Den zu verwendenden Drucker auswählen**

Die Schnittstelle Drucken des Database Manager muss geöffnet sein. Ein Etikettenmodell muss ausgewählt werden.

- 1. Auf die Schaltfläche **Einen Drucker hinzufügen** oder löschen klicken
- 2. Den gewünschten Drucker auswählen.
- 3. Auf die Schaltfläche **Bestätigen** klicken.

**Anmerkung**: Der zuletzt verwendete Drucker ist standardmäßig ausgewählt.

# <span id="page-23-0"></span>**Formel**

# <span id="page-23-1"></span>**Die Formel-Datenquelle**

Die Datenquelle **Formel** enthält eine Liste der von Ihnen erstellten Datenquellen. Diese Datenquellen werden von Kombinationen aus Operatoren, Konstanten, Datenquellen, Steuervariablen, Formeln und Funktionen gespeist. Die Daten können nummerisch oder alphanumerisch sein.

Um eine Berechnung in einem Dokument durchzuführen, müssen Sie zuerst eine Datenquelle des Typs Formel erstellen.

Diese Datenquelle verfügt über ein spezielles Dialogfeld, in dem Sie die erforderliche(n) Funktion(en) für eine bestimmte Formel definieren können.

# <span id="page-23-2"></span>**Die Funktionen**

Die Funktionen sind vordefinierte Formeln, die Berechnungen mit speziellen Werten ausführen, die als Argumente bezeichnet werden und eine bestimmte Ordnung haben, die als Syntax bezeichnet wird.

Die Funktionen werden für die Rückgabe eines Werts vom Typ numerisch, Zeichenfolge oder logisch verwendet, der das Ergebnis einer Berechnung oder Operation ist.

Es gibt sechs Gruppen von Funktionen in der Definition der Formeln:

- [Funktionen für die Berechnung der Prüfzeichen](#page-24-1) (check digits)
- [Konvertierungsfunktionen](#page-27-1)
- Datums- [und Uhrzeitfunktionen](#page-33-1)
- [Logische Funktionen](#page-40-1)
- [Mathematische Funktionen](#page-41-1)
- [Funktionen bei den Zeichenfolgen](#page-44-1)

# <span id="page-23-3"></span>**Die Operatoren**

Das Programm umfasst die arithmetischen, Vergleichs-, Verkettungs- und logischen Operatoren.

#### <span id="page-24-1"></span>**Die arithmetischen Operatoren**

#### **Operator Verwendung**

- \* Zwei Zahlen multiplizieren
- **+** Zahlen addieren
- **-** Eine Zahl von einer anderen abziehen oder einem Operanden einen negativen Wert zuordnen.
- **/** Eine Zahl durch eine andere teilen
- **^** Eine Zahl um die Potenz der Hochzahl erhöhen
- **%** Modulo

#### **Die Vergleichsoperatoren**

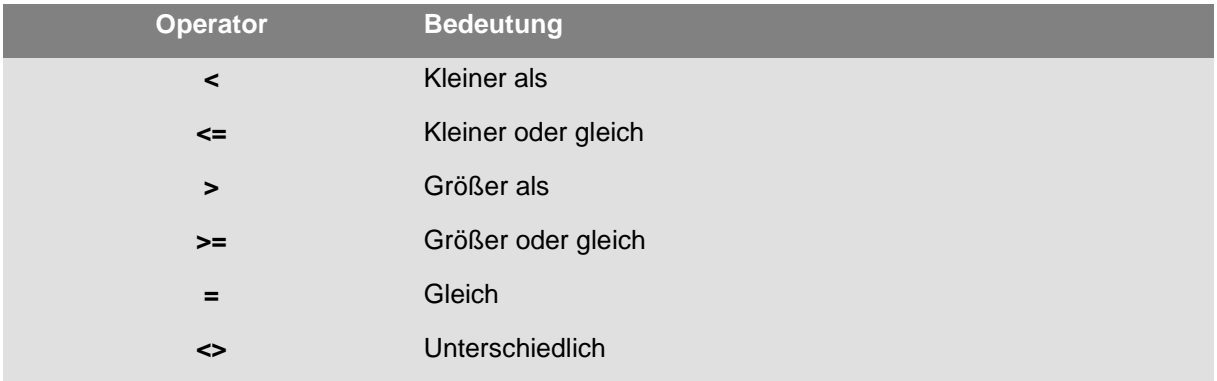

#### **Der Verkettungsoperator**

Mit diesem Operator können zwei Zeichenfolgen kombiniert werden.

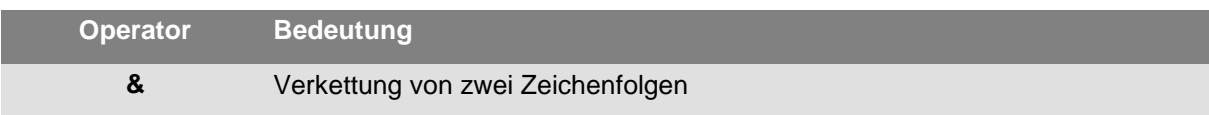

#### **Der logische Operator**

(siehe auch die logischen Funktionen)

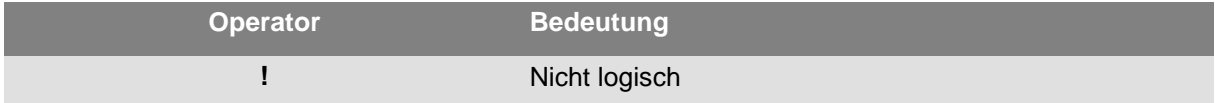

# <span id="page-24-0"></span>**Die Berechnungsfunktionen der Prüfzeichen**

**addmodulo10** (*«Zeichenfolge»*): gibt den ganzen Wert mit dem Prüfzeichen Modulo 10 am Ende zurück.

**addmodulo10\_2** (*«Zeichenfolge»*): gibt den ganzen Wert mit einer des Prüfzeichens Modulo 10 am Ende zurück.

**addmodulo10\_212**(«*Zeichenfolge*»): gibt ein Prüfzeichen Modulo 10\_212 (eine Variante des Standard-Prüfzeichens Modulo 10) zurück und schließt die aktuelle Textfolge sowie die Prüfsumme am Ende der Zeichenfolge ein.

**addmodulo43**(«*Zeichenfolge*»): gibt ein Prüfzeichen Modulo 43 zurück und schließt die aktuelle Textfolge sowie die Prüfsumme am Ende der Zeichenfolge ein.

**bimodulo11** («*Zeichenfolge*»): gibt 2 Prüfzeichen Modulo 11 (Code 11) zurück.

**canadacustomscd** (*«Zeichenfolge»*): gibt das Prüfzeichen des Canada Customs Standard zurück.

**Check103**(«string»): Diese Funktion berechnet Mod103.

**check128** (*«Zeichenfolge»*): gibt das Prüfzeichen des Code 128 und EAN 128 zurück.

**checkPZN**(«string»): Berechnet die Prüfziffer für den PZN-Barcode. Der PZN-Barcode basiert auf Code 39, der in Deutschland für pharmazeutische Produkte verwendet wird.

**CheckSumMod10**(«string»): Diese Funktion berechnet Mod10.

**CheckSumMod10\_Codabar**(«string»): Diese Funktion berechnet die spezifische Mod10-Prüfsumme für Codabar.

**CheckSumMod10\_MSI**(«string»): Diese Funktion berechnet die Mod10-Prüfsumme für einen MSI-Barcode.

**CheckSumMod11\_3Suisse**(«string»):Diese Funktion berechnet die Mod11-Prüfsumme für 3Suisses.

**CheckSumMod34**(«string»): Diese Funktion berechnet Mod34.

**CheckSum2Mod47**(«string»): Diese Funktion berechnet Mod47.

**checkupce** (*«Zeichenfolge»*): gibt das Prüfzeichen für UPC-E (6 Zeichen obligatorisch) zurück.

**modulo10** (*«Zeichenfolge»*): gibt ein Prüfzeichen von Modulo 10 des Code 2/5 verschachtelt, EAN13, EAN 8, EAN 128 K-Mart, VPCA zurück.

**modulo10\_212**(«*Zeichenfolge*») gibt eine Variante des Prüfzeichens Modulo 10 zurück

**modulo10IBM**(«*Zeichenfolge*»): gibt ein Prüfzeichen IBM Modulo 10 zurück (eine Variante des Standard-Prüfzeichens Modulo 10)

**modulo11** (*«Zeichenfolge»*): gibt ein Prüfzeichen Modulo 11 (Code 11) zurück.

**modulo11IBM**(«*Zeichenfolge*»): gibt das Prüfzeichen Modulo 11 IBM (eine Variante des Modulo 11- Standardzeichens )

**modulo24** (*«Zeichenfolge»*): gibt ein Prüfzeichen Modulo 24 (Code PSA) zurück.

**modulo32** (*«Zeichenfolge»*): gibt ein Prüfzeichen Modulo 32 (pharmazeutische Branche Italien) zurück.

**modulo43** (*«Zeichenfolge»*): gibt ein Prüfzeichen Modulo 43 (Code 39) zurück.

**modulo47** (*«Zeichenfolge»*): gibt zwei Prüfzeichen Modulo 47 (Code 93) zurück.

**plessey** (*«Zeichenfolge»*): gibt zwei Prüfzeichen (Code Plessey) zurück.

**pricecd** (*«Zeichenfolge»*): gibt 4 Prüfzeichen UPC Random Price zurück.

**pricecd5** (*«Zeichenfolge»*): gibt 5 Prüfzeichen UPC Random Price zurück.

**StringToExt39**(«string»): Diese Funktion bereitet eine Zeichenfolge zur Verwendung im Extended 39- Barcode vor.

**UPSCheckDigit** (*«Zeichenfolge»*): Gibt UPS-Prüfzeichen zurück. Die Eingabe für die Methode ist eine Zeichenfolge. Bei dieser Methode bleibt der Rest der Verfolgungsnummer Ihnen überlassen. Eine Sequenz aus 15 Zeichen wird benötigt, mit deren Hilfe die Prüfziffer berechnet wird.

- 1. Die ersten beiden Zeichen müssen "1Z" sein.
- 2. Die nächsten 6 Zeichen füllen wir mit unserer UPS-Kontonummer "XXXXXX".
- 3. Mit den nächsten 2 Zeichen bezeichnen wir den Servicetyp:
- "01" für Luftfracht am nächsten Tag.
- "02" für Luftfracht am übernächsten Tag.
- "03" für Beförderung zu Land.
- 4. Die nächsten 5 Zeichen sind unsere Rechnungsnummer (unsere Rechnungen belegen 6 Stellen; wir lassen die erste Stelle aus, z. B. würden aus der Rechnung 123456 die Zeichen 23456 resultieren).
- 5. Die nächsten 2 Ziffern stehen für die Paketnummer, mit Nullen aufgefüllt. Paket 1 ist z. B., "01", 2 ist "02".
- 6. Das letzte Zeichen ist die Prüfziffer.

**Hinweis**: Die oben beschriebene Sequenz ergibt 17 Zeichen, wobei nur 15 zum Berechnen der Prüfziffer benötigt werden. Verwerfen Sie hierzu den Anteil "1Z" und verwenden Sie in der Methode nur die letzten 15 Zeichen.

# <span id="page-27-1"></span><span id="page-27-0"></span>**Die Konvertierungsfunktionen**

**Ascii («Zeichenfolge»)** : gibt den ASCII-Code des ersten Zeichens des Zeichenfolgenarguments zurück

Beispiel **:**  $\text{ascii}("A") = 65$ 

#### **char («Wert» ):**

- Für Werte von 128 bis 255: Gibt das Zeichen zurück, das dem Ganzzahlargument in der ASCII-Tabelle entspricht.
- Für alle negativen Werte und Werte von 0 bis 127 und über 255: Gibt das Unicode-Zeichen zurück, das dem Ganzzahlargument entspricht. Beispiel : char  $(65) = "A"$

**Hinweis**: Die Anwendung unterstützt erweiterte ASCII-Zeichen.

**CodabarData(«data», «start», «stop»)**: Passt Daten für CodabarData an.

**Code128CData(«Zeichenfolge»):** Passt Daten für Code 128 C an.

**Currencytoeuro («Wert»):** konvertiert die aktuelle Währung in Euro.

<span id="page-27-2"></span>**CRC-16(«string»)** Gibt den CRC-16-Wert zurück.

Beispiel : CRC16("123456789") = 47933 "0x" & hex(CRC16("123456789"), 4) = 0xBB3D

**DatabarData(«data», «min», «max», «hasComposite»)**: Passt Daten für DatabarData an.

**DBCSToUnicolde(«string»,«codepage»)**: Der Formel werden zwei Parameter übergeben - die zu konvertierende Daten-"Zeichenfolge" und die verwendete Zeichensatztabelle "Zeichensatztabelle". Der Zeichensatztabellenparameter wird durch den Sprachnamen (Thai, Japanese, ChineseGBK, Korean, ChineseBig5, European, Eastern, Cyrillic, Greek, Turkish, Hebrew, Arabic, Baltic,

Vietnamese, UTF-8, ACP) oder einen numerischen Wert repräsentiert (siehe Dokumentation zu Zeichensatztabellenkennungen im Internet).

#### Beispiel:

DBCSToUnicode(unicodetoDBCS("傍傍傍傍", "UTF-8"), "UTF-8") =傍傍傍傍

Diese Funktion wird für Daten benötigt, die aus Nicht-Unicode-Dateien oder -Datenquellen (z. B. Datenbank) stammen.

**Hinweis:** Diese Funktion ist das Gegenstück zur Methode [UnicodeToDBCS.](#page-31-0)

**Dollar («Wert»):** Ändert ein Feld, um einen Preis darzustellen.

Beispiel:

Wenn mit PRICE bezeichnetes Feld einen Wert 199 anzeigt, dann Dollar(PRICE) ergibt \$199,00.

**Eurotocurrency («Wert»):** konvertiert den Euro in die aktuelle Währung.

**Anmerkung:** Die Anzahl der anzuzeigenden Dezimalstellen muss über das Register Ausgabe der Variablen Formel bestimmt werden, indem das Kontrollkästchen Dezimalstellen anzeigen abgehakt wird. Andererseits entspricht der verwendete Umrechnungskurs dem im Register Andere des Dialogfensters Optionen definierten Kurs.

**FileToData(«fileName», «errorData», «maxSize»):** Gibt die aus der Datei gelesenen Daten zurück.

**fixed ( «wert» , «Dezimalzahl», «keine\_Trennung»)** gibt eine formatierte Zeichenfolge mit einer Anzahl Dezimalstellen zurück, die der *Dezimalzahl* entspricht und mit oder ohne Tausendertrennzeichen.

Beispiele: fixed (1234.5678, 3, TRUE) = "1234.568" fixed (1234.5678, 3, FALSE) = "1,234.567"

**Anmerkung:** Das anzuzeigende Tausendertrennzeichen muss über das Register Ausgabe der Variablen Formel bestimmt werden, indem das Kontrollkästchen Dezimalstellen anzeigen abgehakt wird.

**FormatDate(«date», «dateFormat»**, «localeID»): Konvertiert «date» in eine Zeichenfolge, die «dateFormat» entsprechend formatiert ist.

#### **Anleitung**

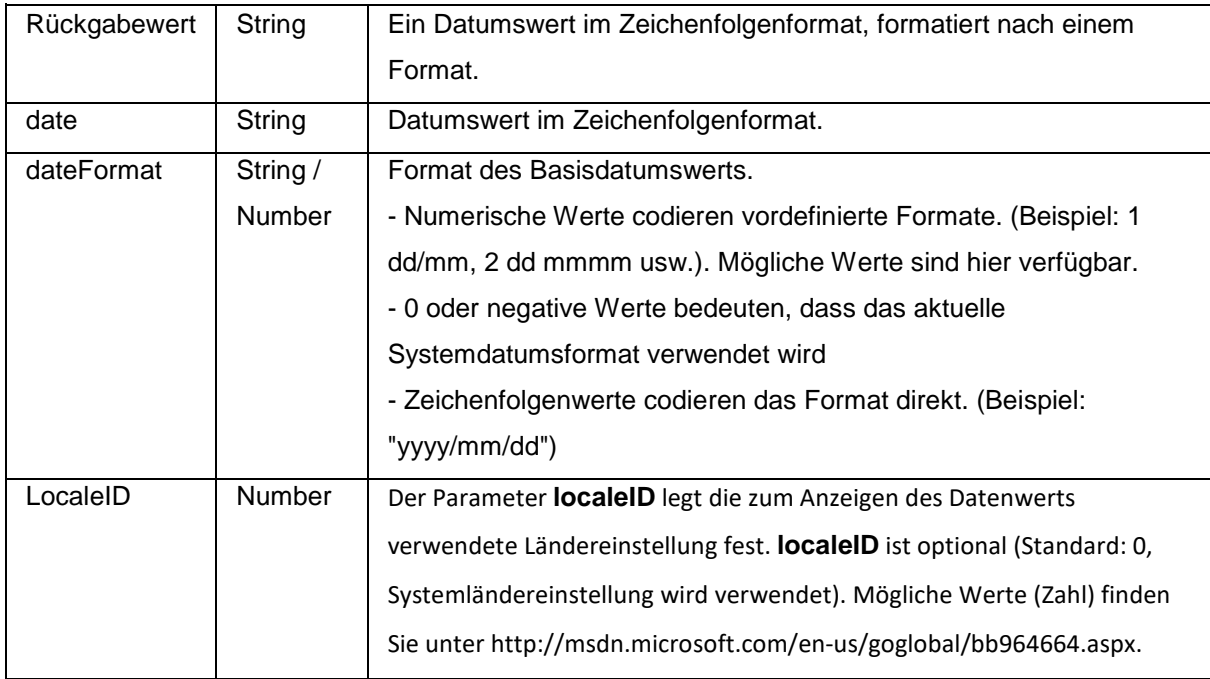

**FormatMoney(«amount», «use separation characters(T/F)», «price characters», «force leading zaro (T/F)», «location for price character», «# of decimal places»)**

Diese Funktion ermöglicht das Hinzufügen von Währungssymbolen, Punkte, vorangestellten Nullen sowie die Verwendung von Trennzeichen

Beispiele: FormatMoney("123456.234", "T","\$","F",0,2) = \$123,456.23 FormatMoney("1234","F","\$","T",8,2) = \$1234.00

FormatMoney("0.234","F","\$","F",0,2) = \$.23 FormatMoney("0.234","F","\$","T",0,2) = \$0.23

**Hinweis:** Die Stelle des Währungszeichens ist für die Positionierung des Währungszeichens verantwortlich. Zischen dem Währungszeichen und dem Betrag wird ein Leerzeichen hinzugefügt. Dieser Wert wird ignoriert, wenn er kürzer als dies sich ergebende Länge des Ergebnisstrings ist.

**GetEnv(«name»):** Gibt den Wert «name» (Zeichenfolge) der Umgebungsvariablen zurück.

Beispiel: GetEnv("OS") = " Windows\_NT".

**Hinweis:** Diese Funktion ist mit benutzerdefinierten Umgebungsvariablen nutzbar.

**GS1AIData(«AIName», «AIData», «isLastAI»):** Passt Daten für GS1 AI an.

**int («wert»)** gibt die größte der ganzen Zahlen zurück, die kleiner oder gleich dem Argument *wert* sind.

Beispiele: int (-5.863) = -6  $int (5.863) = 5$ 

**LmChar («ganzzahl»**) : Gibt das Zeichen, das dem Integerargument in der ANSI-Tabelle entspricht, zurück. Diese Tabelle hängt nicht vom Lokale System ab. Der Wert ist zwischen 0 und 255.

**MaxiCodeData(«Mode»,«PostalCode»,«CountryCode»,«ClassOfService»,«TrackingNumber»,«U psShipperNumber»,«JulianDate»,«ShipmentID»,«PackageNumber»,«TotalPackages»,«Package Weight»,«AdressValidation»,«ShipToAdress»,«ShipToCity»,«ShipToState»):** Erstellt Maxicode-Daten aus eingegebenem «string».

**Output («Variable»):** gibt den formatierten Wert der Variablen zurück.

#### Beispiele:

entweder der Zähler0, dessen Präfix "nummer :" ist. Die Formel zähler0&output(zähler0) hat das Ergebnis: 1 nummer : 001

**Anmerkung**: Die Formatierung der Variablen wird über das Register Ausgabe definiert.

**round («wert\_1», «wert\_2»)** gibt das Argument *wert\_1* zurück, das auf die Anzahl der Ziffern gerundet ist, die durch das Argument *wert\_2* angegeben wird.

Wenn *wert\_2* höher als 0 ist, wird *wert\_1* auf die angegebene Anzahl Dezimalstellen gerundet.

Wenn *wert\_2* gleich 0 ist, wird *wert\_1* auf die nächste ganze Zahl gerundet.

Wenn *wert\_2* unter 0 liegt, wird *wert\_1* links vom Komma gerundet.

# Beispiele: round $(4.25,1) = 4,3$ round $(1.449, 1) = 1.4$ round(2.479,2)= 2,48 round( $42.6,-1$ ) = 40

#### **Anleitung**

**text («wert», «format»)** gibt das Argument *wert* zurück, geschrieben auf die durch das Argument *format* festgelegte Art und Weise, die dem Format entspricht, das bei der Erklärung der Variablen "Formular" beschrieben wurde.

Beispiele: text (012345678,"###-##-####") = 012-24-5678 text (2125551212,"(###)###-####") = (212)555-1212

**trunc («wert»)** gibt den gesamten Teil des Arguments *wert* an.

Beispiel : trunc  $(123.45) = 123$ 

**wert («zeichenfolge»)** gibt den numerischen Wert einer Zeichenfolge zurück.

Beispiel: wert("123") = 123 value("16:48:00")-value("12:00:00") gleich "16:48:00"-"12:00:00" gleich 0,00, wobei die Seriennummer gleich 4 Stunden und 48 Minuten ist.

**Anmerkung:** Es ist normalerweise nicht erforderlich, die Funktion wert in einer Formel zu verwenden, weil die Anwendung den Text gegebenenfalls automatisch in Zahlen konvertiert.

<span id="page-31-0"></span>**UnicodetoDBCS(«Data», «Codepage»):** Die Formel erfordert zwei Parameter – die zu

konvertierenden Daten und die verwendete Codepage. Die Codepage-Parameter können irgendeinen der folgenden als Wert annehmen:

- Thai
- Japanese
- Chinese GBK
- Korean
- Chinese Big5
- European eastern
- Greek
- Turkish
- Hebrew
- Arabic
- Baltic
- Vietnamese

**Anmerkung:** Die Formel berücksichtigt Groß-/Kleinschrift nicht.

**ValueEx(«zeichenfolge»):** Wandelt «zeichenfolge» in numerischen Wert um.

**VoiceCode(«string», «string», «string»):** Ein VoiceCode ist eine vierstellige Zahl, die aus den PTI-Werten GTIN, Lot und optional Date berechnet wird.

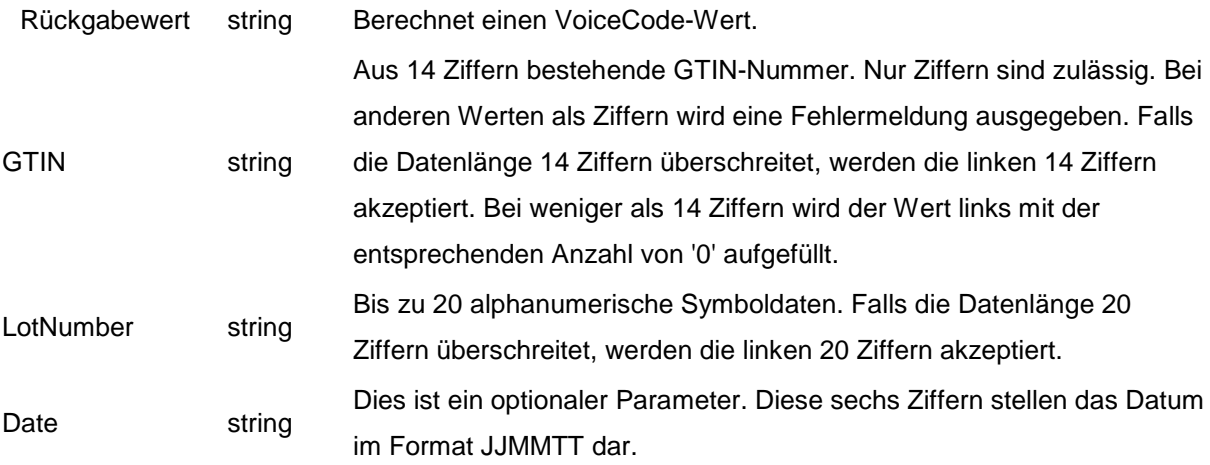

Diese Berechnung wird folgendermaßen durchgeführt:

1. Berechnen Sie PlainText.

a. PlainText ist die 14-stellige GTIN, die von Lot-Code und Date (sofern vorhanden) angehängt wird.

b. Beziehen Sie Präfixe bzw. Klammern von Anwendungsbezeichnern nicht ein.

c. Es gibt keine Leerräume zwischen den Feldern GTIN, Lot und Date.

d. Das Datum wird, sofern vorhanden, im Format JJMMTT mit Nullen aufgefüllt sowie ohne '/' dargestellt.

- 2. Berechnen Sie das ANSI CRC-16 Hash der PlainText-ASCII-Bytes unter Verwendung des standardmäßigen ANSI CRC-16 Hash mit dem Polynom X16 + X15 + X2 + 1. Siehe [CRC16-](#page-27-2)Funktion.
- 3. Berechnen Sie den VoiceCode aus dem Hash, indem Sie die 4 niederwertigsten Ziffern in Dezimalform verwenden (Hash mod 10000).

#### Beispiel:

GTIN = (01) 10850510002011 Lot = (10) 46587443HG234 PlainText = 1085051000201146587443HG234 CRC-16 Hash = 26359

<span id="page-33-1"></span>VoiceCode = 6359 Large Digits = 59 Small Digits = 63

Beispiele:

```
VoiceCode("10850510002011", "46587443HG234") = 6359
VoiceCode("65457886676767", "2", "100126") = 5836
```
# <span id="page-33-0"></span>**Die Datums- und Uhrzeitfunktionen**

Die unten aufgeführte Datumsvariable stellt das Datum und die Uhrzeit des Systems dar und nicht die durch das Programm definierte Datumsvariable.

**day («datum»)** gibt den Tag des Monats des Arguments *datum* zurück.

**hour («datum»)** gibt die Uhrzeit des Arguments *datum* zurück.

**minute («datum»)** gibt die Minuten des Arguments *datum* zurück.

**month («datum»)** gibt den Monat des Arguments *datum* zurück.

**now** () gibt das aktuelle Datum und die Uhrzeit zurück.

**second («datum»)**: Gibt die Sekunde des Datumarguments an.

**today** () gibt das aktuelle Datum zurück.

**weekday («datum»)** gibt den Wochentag des Arguments *datum* zurück.

**Anmerkung:** Sonntag wird als erster Tag der Woche betrachtet.

Beispiel:

d. h. "Dienstag, 20. November 1999" ist das aktuelle Datum bei einem weekday(now()) = 3

**Week («datum»)** gibt die Nummer der Woche des Arguments *datum* zurück.

**year («datum»)** gibt das Jahr des Arguments Datum zurück.

#### Beispiel:

minute (now ()) gibt die Minuten der aktuellen Uhrzeit zurück. year (today ()) gibt das Jahr des aktuellen Datums zurück.

#### Die Formel lautet:

### **BestBefore( «date» , «dateFormat» , «offset» , «offsetUnit» , «changeMonth» , «outputFormat», «localeID» )**

Ermöglicht die Berechnung eines Mindesthaltbarkeitsdatums basierend auf dem Tastatureingabewert (nicht basierend auf dem aktuellen Datum).

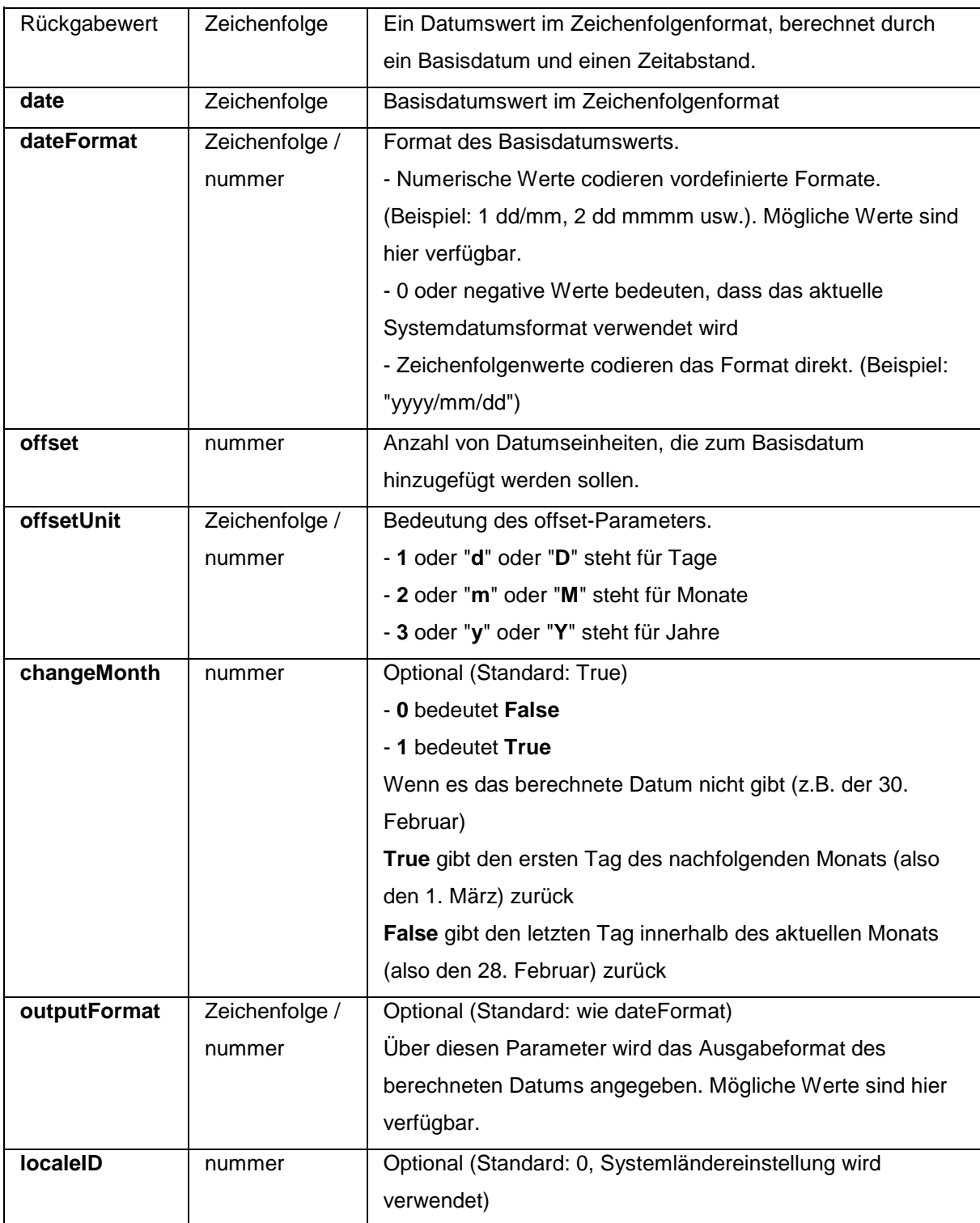

Dieser Parameter legt die zum Anzeigen des Datenwerts verwendete Ländereinstellung fest.

#### Beispiel:

BestBefore («*date*» , «dateFormat» , «offset» , «offsetUnit» , «changeMonth» , «outputFormat»)

BestBefore("14/06/2012" ,"dd/mm/yyyy","18","m", 1, "dd/mm/yyyy") will return 14/12/2013.

Beispiel: Formula with a date data source.

Create a date variable name date0 with the date of the day. 26/06/2012 for this example with dd/mm/yy format.

BestBefore(date0 ,"dd/mm/yy","18","m", 1, "dd/mm/yyyy") will return 14/12/2013.

#### **DateValue( «formattedDate» , «format» )**

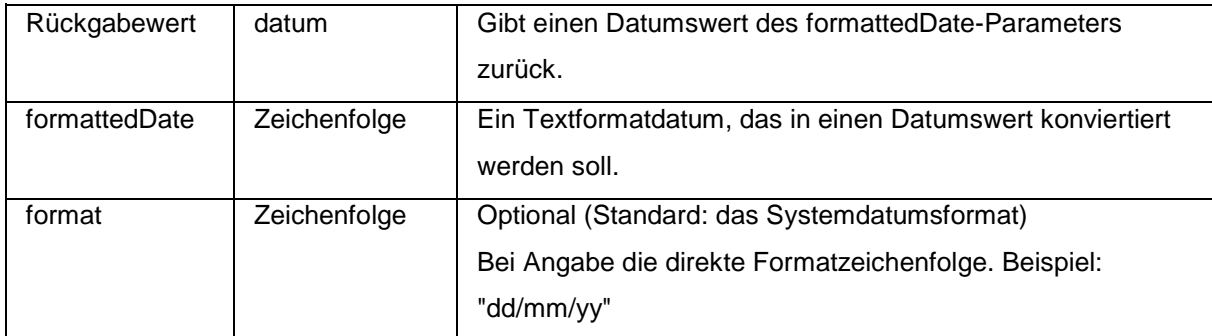

Beispiel:

DateValue(22062012,"ddmmyyyy") will return 22/06/2012.

#### **DateOffset( «date» , «offset», «offsetUnit» , «changeMonth» )**

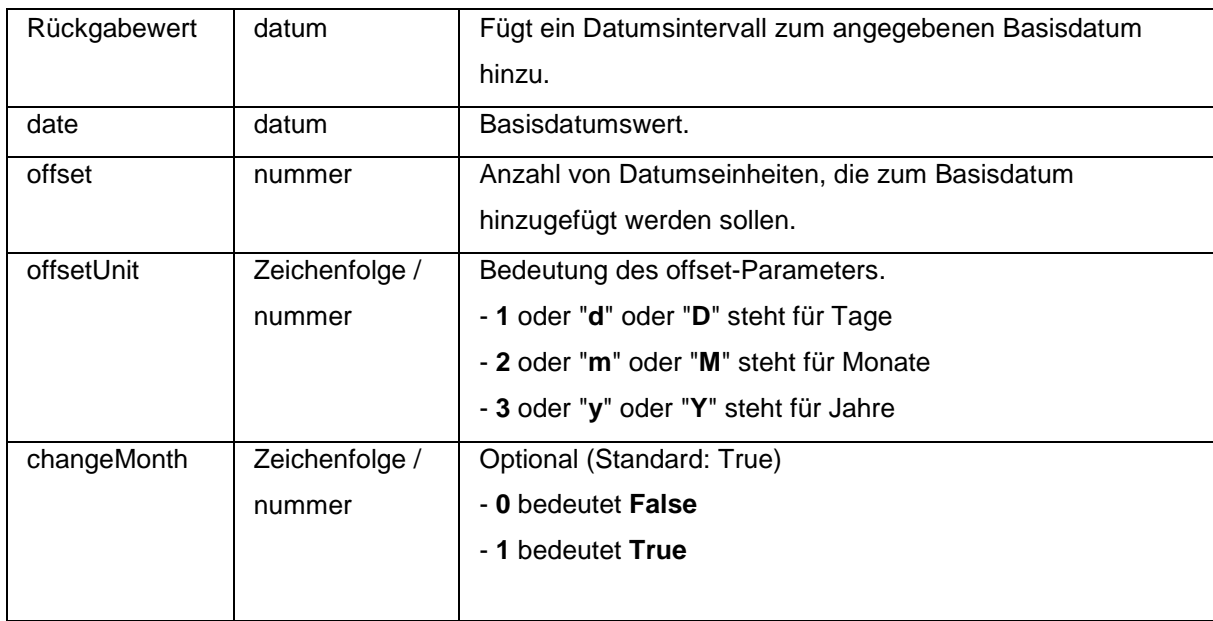

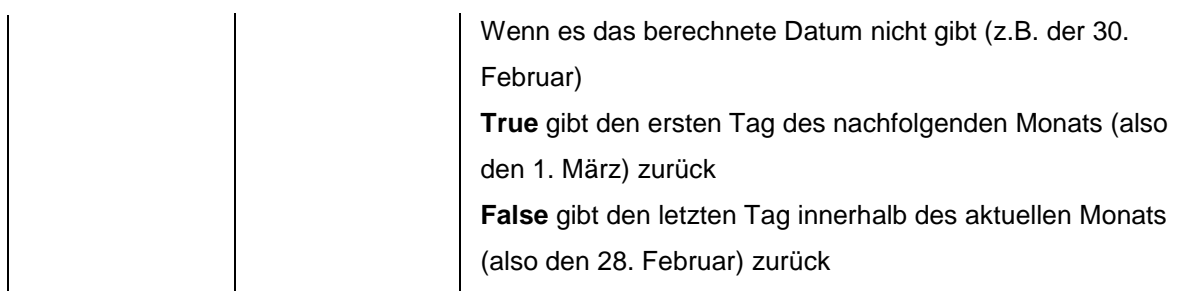

Beispiel:

DateOffset("26/06/2012",1,"d",1) will return 27/06/2012 -OR-DateOffset(today(),1,"D", 0)

Beispiel: Formula with a date data source.

Create a date variable name Date0 with the date of the day. 26/06/2012 for this example with dd/mm/yy format. You should ensure that date variable is in default system format (otherwise you can use DateValue() function to get the date value from the date variable). DateOffset(Date0,1,"D", 0) will return 27/06/2012

### **FiscalDate(«fiscalStartDate», «outputFormat»)**

Ermöglicht die Berechnung des Datums für den Beginn Ihres Geschäftsjahres (yyyy.mm.dd).

**Beispiele** (aktuelles Datum ist: 2009.11.24):  $FiscalDate("2009.01.01", 1) = 09$ FiscalDate(''2009.01.01'', ''yyyy'') = 2009  $FiscalDate("2009.01.01", 3) = 47$ FiscalDate(''2009.01.01'', ''day'') = 328

### **shiftcode(«items»)**

Der Shift-Code wird als Datenquelle für ein Etikettenfeld verwendet, das entsprechend der aktuellen Zeitangabe fortlaufend geändert werden muss. Ein Shift stellt eine Zeitspanne dar, die definiert und benannt ist.

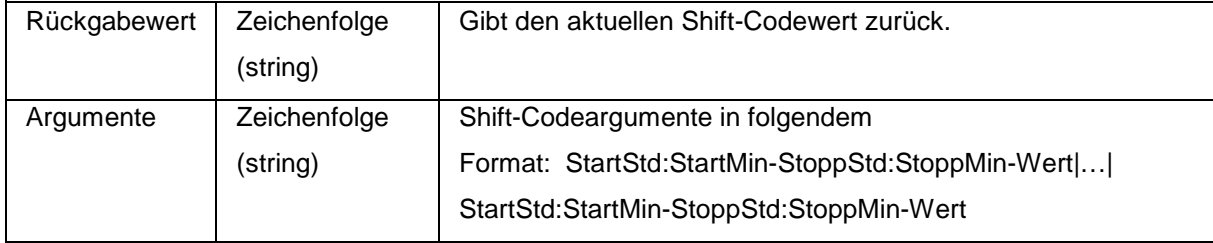

#### **Anleitung**

Shifts können beispielsweise wie folgt definiert sein:

- 7:00 bis  $15:00 = Tag$
- $\bullet$  15:00 bis 23:00 = Abend
- 23:00 bis  $7:00 = \text{Nacht}$

#### Hinweise:

1. Das 24-Stunden-Format wird zur Definition von Zeitwerten verwendet. 0:00 ist Mitternacht; 12:00 ist Mittag.

2. Wenn bei der Zeiteingabe Überlappungen auftreten, wird der erste zulässige Wert zurückgegeben.

3. Wenn die aktuelle Zeit keinem Shift zugeordnet werden kann, wird eine leere Zeichenfolge zurückgegeben.

Beispiel (aktuelle Zeit ist 16:00): shiftcode("7:00-15:00-Tag|15:00-23:00-Abend|23:00-7:00-Nacht") =''Abend''

#### **SpecificDateFormat("[date format]", "+/[offset data][date interval]")**

Mit der SpecificDateFormat-Funktion können Sie einen Datumsstempel anpassen, indem Sie das Datum um ein bestimmtes Intervall versetzen und dieses angepasste Datum in einem Formelausdruck verwenden. Die SpecificDateFormat-Funktion versetzt das aktuelle Datum auf Basis der Systemuhr entweder mithilfe des Standarddatumsformats oder eines anderen Formats Ihrer Wahl.

• [date format] Gibt das zu verwendende Datumsformat an. Dieser Parameter muss in Klammern gesetzt werden. Beachten Sie die *Tabelle* gültiger Datumsformate.

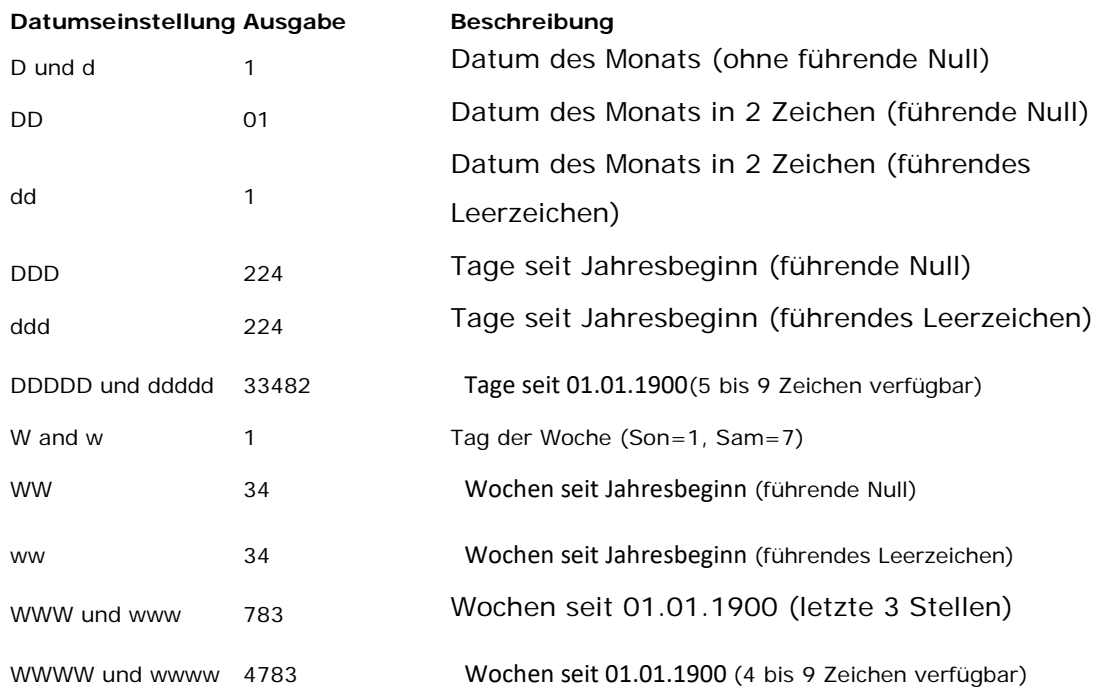

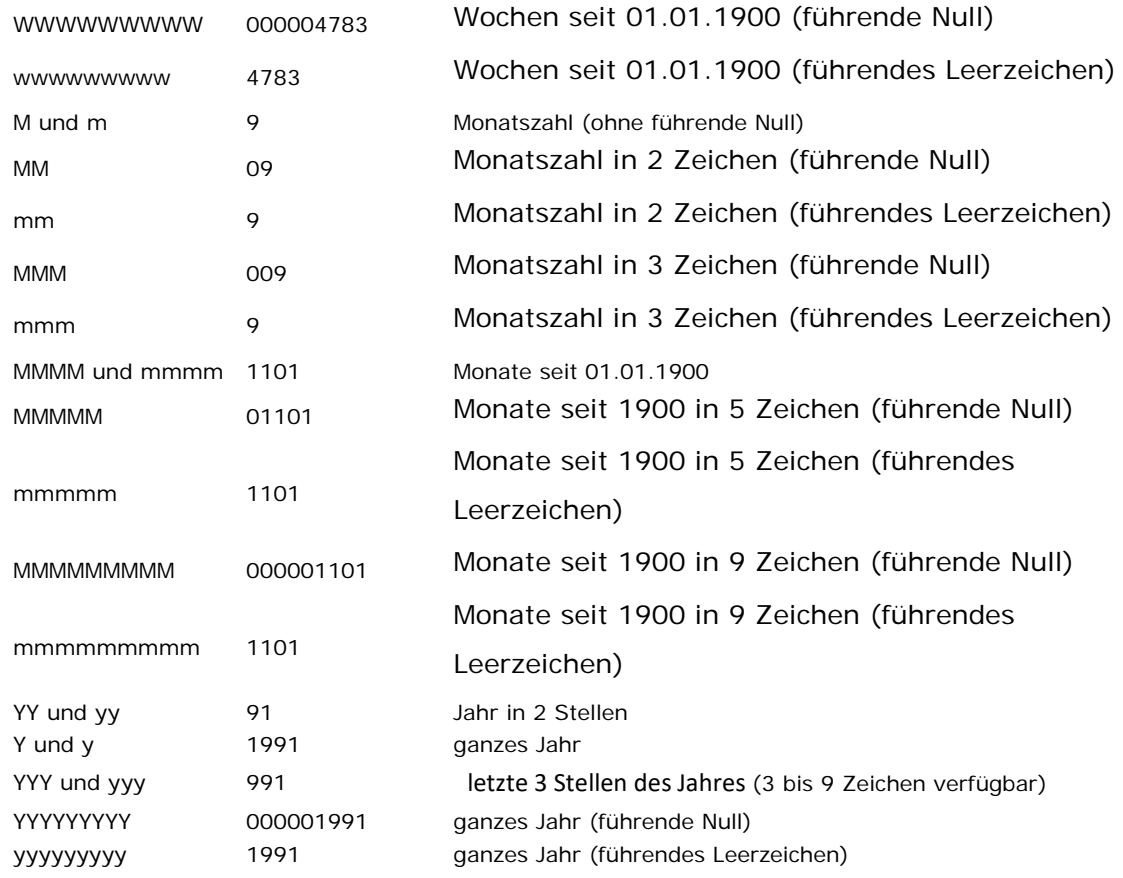

- +/[offset data] +/[Versatzdaten] Dieser Wert gibt an, in welchem Umfang das Datum versetzt wird. Dem Intervall muss entweder ein Plus (+)- oder Minus ()-Zeichen vorangestellt werden, je nachdem, ob Sie vom aktuellen Datum aus vor oder zurück gehen möchten.
- [Datumsintervall] Das Datumsintervall muss entweder d für Tage, w für Wochen, m für Monate oder y für Jahre sein.

Bei Verwendung in einem Ausdruck muss die SpecificDateFormat-Funktion mithilfe folgender Parameter geschrieben werden:

Die folgende Tabelle zeigt Beispiele der Verwendung der SpecificDateFormat-Funktion in Ausdrücken in verschiedenen Formaten. (Hinweis: In diesen Beispielen wird als aktuelles Datum der 29. Juli 2013 vorausgesetzt.)

SpecificDateFormat("mm dd yy", "+1y") = 7 29 14 (1 Jahr nach dem aktuellen Datum) SpecificDateFormat( "ww/m/yyyy" , "30w) = 1/12/2012 (30 Wochen vor dem aktuellen Datum) SpecificDateFormat( "ddddd / wwww /mmmm" , "" ) = 41484/5928/1363 (Tage, Wochen und Monate seit 1900)

### **TimeOffset(FormatDate(Now(), "mm/dd/yyyy hh:nn:ss"),"time interval +/offset time")**

TMit der TimeOffset-Funktion können Sie einen Zeitstempel anpassen, indem Sie die Uhrzeit um ein bestimmtes Intervall versetzen und diese angepasste Uhrzeit in einem Formelausdruck verwenden. Die TimeOffset-Funktion versetzt die aktuelle Uhrzeit auf Basis der Systemuhr mithilfe des Standardzeitformats.

Bei Verwendung in einem Ausdruck muss die TimeOffset-Funktion mithilfe folgender Parameter geschrieben werden:

- Sie können nur das Standardformat "mm/dd/yyyy hh:nn:ss" verwenden. Zur Eingabe eines anderen Formats müssen Sie TimeOffset der Funktion DateValue übergeben und diese wiederum der Funktion FormatDate, wo Sie ein anderes Zeitformat angeben können.
- "+/ Versatzzeit" Dieser Wert gibt an, in welchem Umfang die Uhrzeit versetzt wird. Dem Versatz muss entweder ein Plus (+)- oder Minus ()-Zeichen vorangestellt werden, je nachdem, ob Sie von der aktuellen Uhrzeit aus vor oder zurück gehen möchten.
- "Zeitintervall" Das Zeitintervall muss entweder in s für Sekunden, m für Minuten oder h für Stunden angegeben werden.

Die folgende Tabelle zeigt Beispiele der Verwendung der TimeOffset-Funktion in Ausdrücken in verschiedenen Formaten. (Hinweis: In diesen Beispielen wird als aktuelle Uhrzeit 4:12:10 PM (16.12 Uhr und 10 Sekunden) am 30.07.13 vorausgesetzt.)

TimeOffset(FormatDate(Now(), "mm/dd/yyyy hh:nn:ss"),"h+5") = 07/30/2013 21:12:10 (5 Stunden nach der aktuellen Uhrzeit) FormatDate(DateValue(TimeOffset(FormatDate(Now(), "mm/dd/yyyy hh:nn:ss"), "h+10"), "mm/dd/yyyy hh:nn:ss"), "hhnn") = 16-22 (10 Minuten nach der aktuellen Uhrzeit)

### **WeekISO8601(«Date», «DateFormat»)**

Ermöglicht Ihnen das Erstellen einer Formel, die ISO 8601 unterstützt. ISO 8601 ist ein internationaler Standard für den Austausch datums- und uhrzeitbezogener Daten.

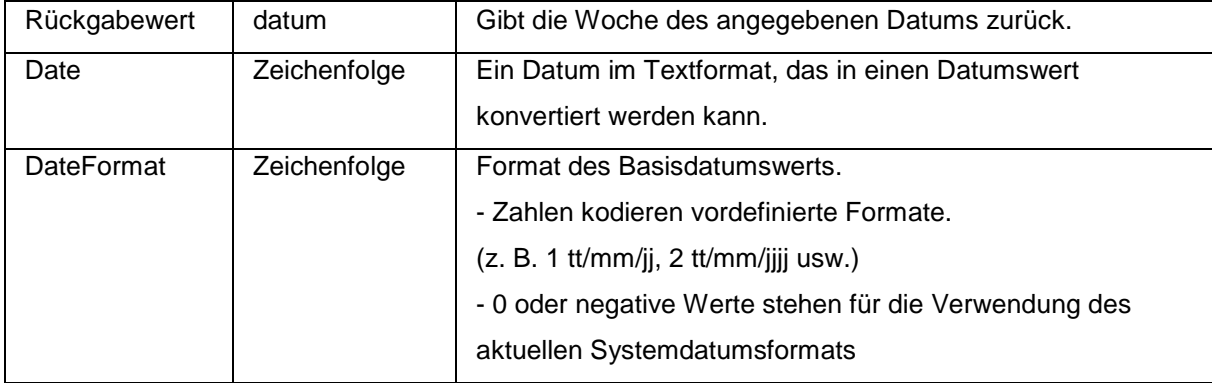

<span id="page-40-1"></span>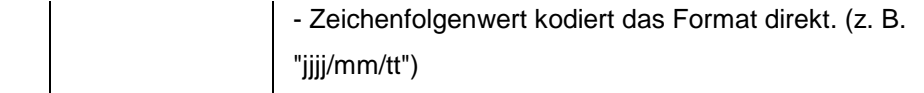

#### Beispiel:

```
WeekISO8601(" 03/01/2010 ",0) = 53 
WeekISO8601(" 02/01/2011 "," dd/mm/yyyy ") = 52
WeekISO8601(" 01/01/2011 ", " dd/mm/yyyy ") = 52
```
# <span id="page-40-0"></span>**Die logischen Funktionen**

Die logischen Funktionen ermöglichen es, zu prüfen, ob eine oder mehrere Bedingungen erfüllt werden oder nicht.

**Anmerkung**: TRUE entspricht 1, FALSE entspricht 0

**and** (**«ausdruck\_1»**, **«ausdruck\_2»**) gibt TRUE zurück, wenn die beiden Argumente wahr sind, und FALSE, wenn mindestens ein Argument falsch ist. Die Argumente müssen mit logischen Werten bewertet werden.

#### Beispiel:

```
and(exact("zeichenfolge","zeichenfolge"),exact("zeichenfolge","zeichenfolge")) = 0
and(exact("zeichenfolge","zeichenfolge"),exact("zeichenfolge","zeichenfolge")) = 1
```
**exact** (**«zeichenfolge\_1»**, **«zeichenfolge\_2»**) gibt TRUE zurück, wenn die beiden Zeichenfolgen identisch sind. Ansonsten wird FALSE zurückgegeben. Diese Funktion unterscheidet zwischen Großund Kleinschreibung .

Beispiel: exact("software","software") = 1 exact("software","software") = 0

**if («ausdruck», «wert\_wenn\_wahr», «wert\_wenn\_falsch»)** gibt das Argument *wert\_wenn\_wahr* zurück, wenn *ausdruck* wahr ist und das Argument *wert\_wenn\_falsch*, wenn *ausdruck* falsch ist.

Beispiel: if(exact("zeichenfolge", "zeichenfolge"), "wahr", "falsch")) = falsch if(exact("zeichenfolge", "zeichenfolge"), "wahr", "falsch")) = wahr

#### <span id="page-41-1"></span>**Anleitung**

**not («logisch»)** gibt das Gegenteil des Arguments *logisch* zurück.

```
Beispiel: not(exact("zeichenfolge", "zeichenfolge")) = 1
not(exact("zeichenfolge", "zeichenfolge")) = 0
not(False) = 1 oder nicht(O) = 1not(True) = 0 oder nicht(1) = 0
not(1+1=2) = 0
```
**or («ausdruck\_1», «ausdruck\_2»)** gibt TRUE zurück, wenn eines der beiden Argumente wahr ist und FALSE, wenn beide Argumente falsch sind. Die Argumente müssen mit logischen Werten bewertet werden.

#### Beispiel:

```
or(exact("zeichenfolge", "zeichenfolge"),exact("zeichenfolge", "zeichenfolge")) = 0
or(exact("zeichenfolge", "zeichenfolge"),exact("zeichenfolge", "zeichenfolge")) = 1
or(true,true) = 1 oder or(1,1) = 1
or(true, false) = 1 oder or(1,0) = 1
or(false,false)= 0 oder or(0,0) = 0
```
# <span id="page-41-0"></span>**Die mathematischen Funktionen**

Abs(data): Diese Funktion gibt den absoluten (positiven) Datenwert zurück. Ermöglicht die Verwendung von Buchstaben nach Zahlen.

Beispiele  $Abs(-5) = 5$  $Abs(5) = 5$ 

**base10tobaseX(«zeichenfolge\_1»,«zeichenfolge\_2»)** konvertiert *zeichenfolge\_2* von Base 10 in Base *zeichenfolge\_1*

Beispiele Wenn das Feld namens Base 16 die Zeichenfolge 0123456789ABCDEF enthält BASE10TOBASEX(Base16, 12) ergibt C BASE10TOBASEX(Base16,10) ergibt A BASE10TOBASEX("012345","9") ergibt 13

**Note**: This formula cannot accept negative decimal numbers for ''string\_2'' parameter.

**baseXtobase10(«zeichenfolge\_1»,«zeichenfolge\_2»)** konvertiert *zeichenfolge\_2* von Base *zeichenfolge\_1* in Base 10

**Beispiele** 

Wenn das Feld namens Base 16 die Zeichenfolge 0123456789ABCDEF enthält BASEXTOBASE10(Base16, "E") ergibt 14 BASEXTOBASE10(Base16,10) ergibt A BASEXTOBASE10("012345","9") ergibt 13

**Ceil**(data): Diese Funktion rundet Daten auf die nächste Ganzzahl auf. Ermöglicht die Verwendung von Buchstaben nach Zahlen.

Beispiele  $Ceil(3.234) = 4$  $Ceil(7.328) = 8$ 

**Decimals**(data1, data2): Diese Funktion verwendet data2 Dezimalstellen in data1. Ermöglicht die Verwendung von Buchstaben nach Zahlen.

**Beispiele** Decimals $(4, 2) = 4.00$ Decimals $(3.524, 1) = 3.5$ 

**eval\_add(«string»,«string»):** Gibt die Summe der Parameter zurück.

**Beispiele** eval\_add(5,5)=10

**eval\_div(«string»,«string»)**:Gibt das Ergebnis der Division der Parameter zurück.

Beispiele eval\_div(20,2)=10

**eval\_mult(«string»,«string»)**: Gibt das Ergebnis der Multiplikation der Parameter zurück.

Beispiele eval\_mult(5,2)=10

**eval\_sub(«string»,«string»)**: Gibt das Ergebnis der Subtraktion der Parameter zurück.

**Beispiele** eval\_sub(20,10)=10

#### **Anleitung**

**Floor(data):** Diese Funktion rundet Daten auf die nächste Ganzzahl auf. Ermöglicht die Verwendung von Buchstaben nach Zahlen.

**Beispiele**  $Floor(3.234)=3$ Floor(7.328)= 7

**hex(wert\_1,wert\_2)** konvertiert den Dezimalwert *wert\_1* in Hexadezimalformat mit Gesamtbreite *wert\_*

**Note**: This formula cannot accept negative decimal numbers for ''val\_1'' parameter.

**int («wert»)** gibt die größte der ganzen Zahlen zurück, die kleiner oder gleich dem Argument *wert* sind.

Beispiele: int (-5.863) = -6  $int (5.863) = 5$ 

**max**(data1, data2): Diese Funktion zeigt den großen Wert an. Ermöglicht die Verwendung von Buchstaben nach Zahlen.

Beispiele:  $Max(5, 12) = 12$ 

**min**(data1, data2): Diese Funktion zeigt den niedrigsten Wert an. Ermöglicht die Verwendung von Buchstaben nach Zahlen.

Beispiele:  $Min(5, 12) = 5$ 

**mod («wert\_1», «wert\_2»)** gibt den Rest der Division des Arguments *wert\_1* durch das Argument *wert\_2* zurück. Das Ergebnis hat dasselbe Vorzeichen wie der Teiler.

Beispiele:  $mod (7,2) = 1$ mod  $(-7,2) = 1$ mod  $(7,-2) = -1$ mod  $(-7,-2) = -1$ 

**quotient («wert\_1», «wert\_2»)** gibt das gesamte Ergebnis der Division des Arguments *wert\_1* durch das Argument *wert\_2* zurück.

<span id="page-44-1"></span>**round («wert\_1», «wert\_2»)** gibt das Argument *wert\_1* zurück, das auf die Anzahl der Ziffern gerundet ist, die durch das Argument *wert\_2* angegeben wird.

Wenn *wert\_2* höher als 0 ist, wird *wert\_1* auf die angegebene Anzahl Dezimalstellen gerundet.

Wenn *wert\_2* gleich 0 ist, wird *wert\_1* auf die nächste ganze Zahl gerundet.

Wenn *wert\_2* unter 0 liegt, wird *wert\_1* links vom Komma gerundet.

Beispiele: round  $(4.25,1) = 4.3$ round  $(1.449, 1) = 1,4$ round  $(42.6,-1) = 40$ 

**trunc («wert»)** gibt den gesamten Teil des Arguments *wert* an.

Beispiele:  $trunc(10.0001) = 10$ 

# <span id="page-44-0"></span>**Die Funktion in den Texten**

Eine Zeichenfolge kann mit einer Tabelle assimiliert werden, bei der jedes Feld ein Zeichen enthält. Sie wird durch ihre Länge (gesamte Anzahl Zeichen der Zeichenfolge, einschließlich Leerzeichen) definiert). Die **Position** eines Zeichens in einer Zeichenfolge entspricht dem Platz in der Tabelle, d. h. dem ersten Zeichen der Position 1.

**Beispiel**: **Position 3** entspricht dem dritten Zeichen der Zeichenfolge.

**AI253**: Spezifische Funktion zum Vorbereiten einer Zeichenfolge für Anwendungs-ID 253

**AI8003**: Spezifische Funktion zum Vorbereiten einer Zeichenfolge für Anwendungs-ID 8003

**cyclebasex** *( )* ermöglicht das Zählen in irgendeinem Zählsystem einer Datenbank. Das Nummerierungssystem muss innerhalb des verbundenen Ausdrucks bestimmt sein. Der Ausgangswert, der Wert jedes Inkrements und die Anzahl Kopien jeder Nummer müssen ebenfalls angegeben werden. Alle diese Werte können mit anderen Feldern des Etiketts verbunden sein, aber die Namen der Felder dürfen nicht zwischen Anführungszeichen stehen.

#### Beispiel:

Wenn ein Base16 bezeichnetes Feld die Zeichenfolge 0123456789ABCDEF enthält, dann ; cyclebasex(base16, « 8 », 1 ,1) = 8,9,A,B,C

cyclebasex(base16, « F », -1,1) = F,E,D,C,B,A 9,8,7 cyclebasex(base16, « B0 », 1,1) = B0, B1, B2 cyclebasex(«012345 », « 4 », 1, 2) = 4, 4, 5, 5, 10, 10, 11, 11

**cyclechar** *()* erstellt eine personalisierte Zeichenfolge für einen vollständigen Zyklus.

Beispiel: cyclechar(«  $A \rightarrow y$ , «  $C \rightarrow B$  = A B C A B C A B C cyclechar(« A », « C », 1,2) = A A B B C C A A B B

**cyclenumber** *( )* ermöglicht die Einstellung Ihrer eigenen Zahlenfolge, anders als die normale Reihenfolge von Zahlen oder Buchstaben (0,1,2… oder A,B,C…).

Beispiel: cyclenumber(1,3) erzeugt Etiketten in der Reihenfolge 1 2 3 1 2 3 1 2 3... cyclenumber(1,3,1,2) erzeugt Etiketten in der Reihenfolge 1 1 2 2 3 3 1 1 2 2 3 3...

**cyclestring** *( )* ermöglicht das Erstellen einer Wort- oder Zeichengruppe beim Durchlauf eines vollständigen Zyklus wie ein Inkrementfeld. Die gesamte Zeichenfolge muss zwischen Anführungszeichen stehen (" ") und jedes Wort oder jeder Zeichengruppe muss durch ein Semikolon von den anderen getrennt sein ( ; )

Beispiel:

cyclestring(« Mon ; Tue ; Wed ; Thu ; Fri ; Sat ; Sun ») = Mon Tue Wed Thu Fri Sat Sun Das folgende Beispiel bezieht sich auf den Druck von Etiketten, für die alle Buchstaben des Alphabets außer O und I verwendet werden. cyclestring(« A;B;C;D;E;F;G;H;J;K;L;M;N;P;Q;R;ST;U;V;W;X;Y;Z »)

**exact («zeichenfolge\_1», «zeichenfolge\_2»)** gibt TRUE zurück, wenn die beiden Zeichenfolgen identisch sind. Ansonsten wird FALSE zurückgegeben.

Beispiel: exact("software","software") = 1 exact("software","software") = 0

**extract («Zeichenfolge», «Trennzeichen», «Position»)** gibt die Teilzeichenfolge aus der «Zeichenfolge» mit Daten, die durch das «Trennzeichen» getrennt sind, an der angegebenen «Position» zurück.

Beispiel: Extract("1;2;3;4", ";", 3) = 3 **find («zeichenfolge», «schlüssel», «anfang»)** gibt die Position des ersten Auftretens des Arguments *schlüssel* im Argument *zeichenfolge* an. Die Suche im Argument *zeichenfolge* beginnt ab der durch das Argument *anfang* gelieferten Position (*anfang* >= 1). Die Funktion sendet Null zurück, wenn kein Exemplar des Arguments *schlüssel* gefunden wird. Groß- und Kleinbuchstaben werden unterschieden.

Beispiel:  $find("Peter McPeepert", "P", 1) = 1$  $find("Peter McPeepert", "P", 1) = 12$ 

**FormatNumber**(number): Diese Funktion ermöglicht die Formatierung eines numerischen Feldes. Bei Verwendung eines Rautezeichens (#) erfolgt die Anzeige nur bei einem vorhandenen Wert, bei Verwendung von Null (0) wird das Feld immer angezeigt.

Beispiel: FormatNumber(123.45, "US\$ #,###,###.00") = US\$ 123.45 FormatNumber(123.45, "US\$ 0,000,000.00") = US\$ 0,000,123.45 FormatNumber(.45, " $#$ ,  $##0.00$ ") = 0.45 FormatNumber(.45, " $\#$ ,  $\#$ # $\#$ .00") = 45 FormatNumber(7188302335, "(###) ###-####") = (718) 830-2335 FormatNumber(123.45, "00.00") = 23.45 FormatNumber(123.567, "###,##0.00") = 123.57

**left («zeichenfolge», «anz\_zeich»)** gibt die Zeichenfolge zurück, die aus dem Argument *zeichenfolge* extrahiert wurde. Diese Zeichenfolge beginnt bei Position 1 des Arguments *zeichenfolge* und hat dieselbe Länge wie das Argument *anz\_zeich*.

Beispiel: left("Peter McPeepert",1) = P left("Peter McPeepert ",5) = Peter

**len («zeichenfolge»)** gibt die Länge des Arguments *zeichenfolge* zurück. Die Leerzeichen werden als Zeichen gezählt.

Beispiel: len("Paris, New York") = 15  $len("") = 0$  $len("") = 1$ 

#### **Anleitung**

**lower («zeichenfolge»)** konvertiert alle Großbuchstaben einer Zeichenfolge in Kleinbuchstaben.

Beispiel: lower("Paris, New York") = paris, new york

**LTrim(«string»)**: Diese Funktion entfernt automatisch vor- oder nachgestellte Leerzeichen links von den Daten.

Beispiel: LTrim(" No."): No

**mid («zeichenfolge», «anfang», «anz\_zeich»)** gibt die Zeichenfolge zurück, die aus dem Argument *zeichenfolge* extrahiert wurde. Diese Zeichenfolge beginnt an der Position, die dem Wert des Arguments *anfang* (*anfang* >=1) entspricht und hat dieselbe Länge wie das Argument *nb\_car*.

Beispiel: mid("Paris, New York",8,8) = New York

**pad («string», «length», «char»)** fügt Zeichen links im Feld hinzu, um der gesamten Eingabe eine vorgegebene Länge zuzuteilen. Jegliches Zeichen kann als Füllzeichen gewählt werden.

Beispiel: Weist ein Feld mit dem Namen GREETING einen Wert HELLO auf, dann …  $pad(GREFING,8) = 000HELLO$  $pad(5,3) = 005$  $pad("Nine", 6, a) = aal Nine$ 

**replace («zeichenfolge», «anfang, «nb\_car», «neue\_zeichenfolge»)** gibt das umgewandelte Argument *zeichenfolge* zurück. Eine Anzahl (gleich dem Argument *anz\_zeich*) Zeichen ab der durch das Argument definierten Position *anfang* wurde durch das Argument *neue\_zeichenfolge* ersetzt.

Beispiel: replace("Paris, New York",8,8,"Singapour") = Paris, Singapur

**replaceString(«Zeichenfolge», «alte Zeichenfolge», «neue Zeichenfolge»)** ersetzt alle Vorkommen von «alte Zeichenfolge» in der «Zeichenfolge» durch den für «neue Zeichenfolge» angegebenen Wert.

Beispiel: ReplaceString( "abc12def12", "12", "") = abcdef **rept («zeichenfolge», «anz\_zeich»)** gibt die Zeichenfolge zurück, in der das Argument *zeichenfolge* eine Anzahl von Malen wiederholt wird, die dem Argument *anz\_zeich* entspricht.

Beispiel: rept("Ah Paris ! ",2) = Ah Paris ! Ah Paris !

**right («zeichenfolge», «anz\_zeich»)** gibt die Zeichenfolge zurück, die aus den letzten Zeichen des Arguments *zeichenfolge* besteht und eine Länge hat, die dem Argument *anz\_zeich* entspricht.

Beispiel: right("Bestellschein",8) = Bestellung

**RTrim («string»)**: Diese Funktion entfernt automatisch vor- oder nachgestellte Leerzeichen rechts von den Daten.

Beispiel: RTrim("Part ") :Part

**search («zeichenfolge»**, **«schlüssel», «anfang»** ) gibt die Position des ersten Exemplars des Arguments *schlüssel* im Argument *zeichenfolge* zurück. Die Suche beginnt ab der durch das Argument *anfang* definierten Position ( *anfang* >= 1 ). Die Funktion sendet Null zurück, wenn kein Exemplar des Arguments *schlüssel* gefunden wird.

Beispiel: search("Bestellschein","Bestellung,1) = 8 search("Bestellschein","c",1) = 8

**StrAfter(«data»,«start after», «length»)**: Diese Funktion führt zu einer Zeichenfolge, die genau die angegebene Länge nach einem festgelegten Startzeichen aufweist.

Beispiel:

StrAfter("1234-5678", '-', 3)= Verwendet die 3 Zeichen nach dem Bindestrich (567) StrAfter("1234-5678", '-')= Verwendet alle Zeichen nach dem Bindestrich (5678)

**StrBefore(«data»,«start before», «length»)**: Diese Funktion führt zu einer Zeichenfolge, die genau die angegebene Länge vor einem festgelegten Startzeichen aufweist.

Beispiel:

StrBefore("1234-5678", '-', 2)= Verwendet die 2 Zeichen vor dem Bindestrich (34) StrBefore("1234-5678", '-')= Verwendet alle Zeichen vor dem Bindestrich (1234)

**SuppressBlankRows («string»):** Gibt eine Zeichenfolge mit übersprungenen leeren Zeilen zurück. Es ermöglicht Ihnen, ein Objekt zu erstellen und die gewünschten Felder zu platzieren und diejenigen, die leer sind, zu unterdrücken.

#### Beispiel:

SuppressBlankRows ({Var0} & char(10) & {var1} & Char (10) & {Var2}) (Var0, Var1 und Var2 sind Variablen, Char(10) ist "\n" Symbole, die eine neue Zeile bedeuten)

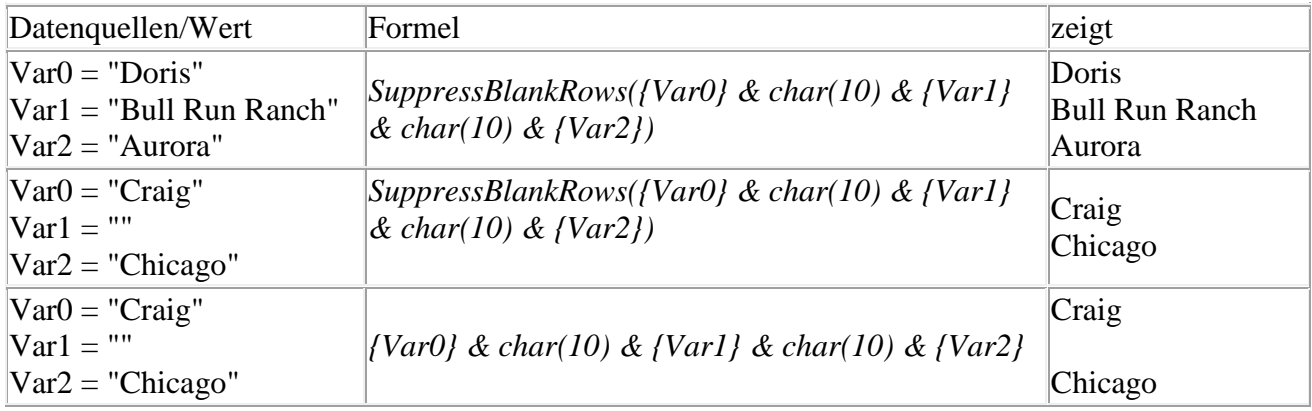

**trim(«zeichenfolge»)** gibt das umgewandelte Argument *zeichenfolge* zurück. Alle am Anfang oder am Ende der Zeichenkette angetroffenen Leerzeichen werden gelöscht. Die Anzahl Leerzeichen zwischen zwei Wörtern wird auf eins reduziert.

Beispiel: trim(" Bestellschein ") = Bestellschein

**trima(«zeichenfolge»)** gibt das umgewandelte Argument *zeichenfolge* zurück. Alle vorhandenen Leeräume werden gelöscht.

Beispiel: trimall("Paris / New York / Rom") = Paris/NewYork/Rom

**upper («zeichenfolge»)** gibt das Argument *zeichenfolge* in Großbuchstaben umgesetzt zurück.

Beispiel: upper("Bestellschein") = BESTELLSCHEIN

**ztrim («value»)** : löscht die Nullen links des numerischen Wertes. Das Feld muss numerisch sein.

#### Beispiel:

Zeigt ein Feld mit dem Name WEIGHT den Wert 000200 an, dann  $z$ trim(weight) = 200

# <span id="page-50-0"></span>**Festlegen der Eigenschaften der Formeldatenquellen**

1. Geben Sie die Formel direkt in das Bearbeitungsfeld ein.

-oder-

Wählen Sie die gewünschten Elemente aus, und klicken Sie dann auf **Einfügen**.

2. Klicken Sie auf '**OK**'.

**Tipp** Sie können ein Element einfügen, indem Sie darauf doppelklicken.

**Hinweis:** Wenn eine in der Formel verwendete Variable einen Namen hat, in dem das Zeichen &+- \*/<>=^%,!\ oder enthalten ist, muss dieses Zeichen von geschweiften Klammern {} umgeben werden.

**Hinweis**: Wenn der Wert nicht richtig ist, befolgen Sie die Anweisungen am Bildschirm, und nehmen Sie die erforderlichen Änderungen vor. Wenn der Wert nicht richtig ist, befolgen Sie die Anweisungen am Bildschirm, und nehmen Sie die erforderlichen Änderungen vor.

# <span id="page-50-1"></span>**Praktische Übung : Berechnung des spezifischen ''Modulo''**

In Ihrer Software sind Modulo-Berechnungsfunktionen integriert, die es ermöglichen, ein Prüfzeichen in die Strichcodedaten einzufügen.

In manchen Fällen ist die Berechnung des Prüfzeichens jedoch spezifisch, so dass die in die Software integrierten Funktionen Ihre Anforderungen nicht erfüllen. Sie müssen die Funktion in diesem Fall selbst erstellen.

In dieser Sequenz wird gezeigt, dass es möglich ist, mit Hilfe von Formeln jede beliebige Berechnung von Prüfzeichen durchzuführen.

Im hier gezeigten Beispiel wird die Berechnung eines Prüfzeichens für einen Strichcode **2/5 interleaved** veranschaulicht.

#### **Berechnungsmethod für ein Prüfzeichen**

Bei dieser Methode wird das erste Zeichen des Werts mit 1, das zweite mit 2, das dritte mit 1 multipliziert usw.

• Öffnen Sie das Etikett mit dem Titel CHECK\_01.lab im Ordner InstallDir\Samples\Forms\Tutorial.

**Anleitung**

Die Berechnung des Prüfzeichens erfolgt anhand des Parameters Postennummer.

### <span id="page-51-0"></span>**Zur Berechnung des Gewichts**

- 1. Klicken Sie auf die Verzweigung Formel des Registers Datenquellen des Dokument-Browsers und fügen Sie eine Formel hinzu.
- 2. Geben Sie die folgende Formel ein : mid(POSTENNUMMER,1,1)& mid(POSTENNUMMER,2,1)\*2 & mid(POSTENNUMMER,3,1)& mid(POSTENNUMMER,4,1)\*2 & mid(POSTENNUMMER,5,1)

Das Ergebnis ist 2120103; tatsächlich wird folgendes erzielt:

 $2*1 = 2$  $6*2 = 12$  $0*1 = 0$  $5*2 = 10$  $3*1 = 3$ 

Die Verkettung der Ergebnisse ergibt 2120103.

3. Ordnen Sie der Formel den Namen WEIGHTED zu.

## <span id="page-51-1"></span>**Um das Ergebnis zur Berechnung des Gewichts hinzuzufügen:**

Im folgenden Schritt werden die Ziffern addiert, die sich aus der vorherigen Formel ergeben:

- 1. Erstellen Sie eine zweite Formel, der Sie den Titel SUM zuordnen.
- 2. Geben Sie im Eingabefeld folgenden Ausdruck ein: mid(weighted,1,1)+mid(weighted,2,1)+ mid(weighted,3,1)+mid(weighted,4,1)+ mid(weighted,5,1)+mid(weighted,6,1)+ mid(weighted,7,1)

Das Ergebnis ist 9; tatsächlich wird folgendes erzielt:  $2+1+2+0+1+0+3=9$ 

## <span id="page-51-2"></span>**Um das Prüfzeichen zu berechnen:**

Der Wert des Prüfzeichens wird mit Hilfe des vorherigen Ergebnisses berechnet.

1. Erstellen Sie eine dritte Formel, der Sie den Titel CHECK DIGIT zuordnen.

2. Geben Sie im Eingabefeld folgenden Ausdruck ein: if((SUM % 10)>0,10-SUM % 10,0)

Das Ergebnis ist 1; tatsächlich wird folgendes erzielt: SUM  $% 10 = 9$  ( $% =$  modulo). Da 9 höher als 0 ist, wird die Subtraktion ausgeführt: 10- 9 = 1.

**Anmerkung**: Wenn das Ergebnis gleich 0 wäre, hätte das Prüfzeichen den Wert 0.

# <span id="page-52-0"></span>**Zur Berechnung des zu codierenden Parameters:**

Bei der Erstellung des Strichcodes muss der zu codierende Parameter enthalten sein, d. h. der Wert der Variablen LOTNUMBER verkettet mit dem Wert des Prüfzeichens (CHECK DIGIT).

- 1. Erstellen Sie eine vierte Formel, die Sie DATA nennen.
- 2. Geben Sie im Eingabefeld folgenden Ausdruck ein: LOT NUMBER & CHECK DIGIT.

# <span id="page-52-1"></span>**Zur Erstellung des Strichcode**

- 1. Klicken Sie auf das Werkzeug Strichcode in der Werkzeugleiste für Erstellung, wählen Sie anschließend die Formel DATA aus und ziehen Sie diese auf das Etikett.
- 2. Wählen Sie den Strichcode aus und wählen Sie über das Kontextmenü Objekteigenschaften aus. Das Dialogfenster Strichcode wird angezeigt.
- 3. Konfigurieren Sie das Dialogfenster entsprechend Abbildung 21. **Symbologie**: 2/5 Interleaved **Prüfziffer**: Keine

# <span id="page-53-0"></span>**Netzwerkpaket**

# <span id="page-53-1"></span>**Funktionsbeschreibung**

Das Netzwerkpaket (Mehrbenutzer) ermöglicht es Ihnen, den Zugriff auf Etikettier-Softwarelizenzen über das Netzwerk zu steuern. Wenn Sie dieses Dienstprogramm verwenden, können mehrere Benutzer gleichzeitig auf die Label-Design-Software von jedem beliebigen Standort im Netzwerk zugreifen.

Um eine Netzwerk-/Mehrplatzversion Ihrer Etikettier-Software zu verwenden, müssen Sie die **Network License Manager** auf dem Server oder der Station installieren, die als Server fungieren soll. Installieren Sie anschließend die Etikettier-Software auf allen Stationen.

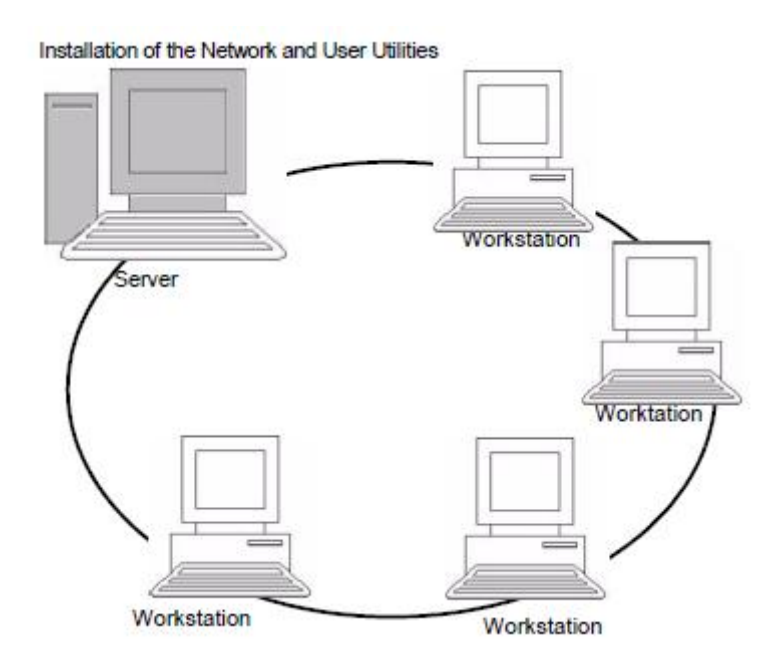

# <span id="page-53-2"></span>**Installationsvorgang**

## <span id="page-53-3"></span>**Vorbemerkung**

Vor der Installation der Software muss der Netzwerkadministrator zunächst für die Benutzergruppe die Struktur des Netzwerks festlegen. Dies umfasst im Einzelnen:

• Festlegen des Lizenzservers auf dem die **Network License Manager** und der Dongle installiert werden.

• Festlegen der Stationen, d. h. der Client-Rechner, auf denen die Etikettier-Software zur Verfügung stehen soll.

#### <span id="page-54-0"></span>**Beschreibung von Network Manager**

**Network License Manager** unterstützen die Verwendung der Netzwerkkonfiguration Ihrer Etikettier-Software.

**Network License Manager** umfasst:

- Den Network License Manager (License Service)
- **Den Network Settings Wizard**: Der **Network Settings Wizard** ist ein Assistent, der Sie bei der Festlegung der Netzwerkkonfiguration unterstützt.
- **Benutzer-Manager**: Der **Benutzer-Manager** wird zusammen mit den Network License Manager installiert. Er ermöglicht die Beschränkung der Zugriffsrechte auf die Etikettier-Software im Netzwerk.

# <span id="page-54-1"></span>**Installieren von Network License Manager**

Bevor Sie die Etikettier-Software auf allen Stationen installieren, auf denen sie laufen soll, müssen Sie die **Network License Manager** auf dem Server installieren, um die Netzwerkeinstellungen vorzunehmen.

Installieren der Network License Manager auf dem Server

1. Legen Sie die DVD für die Installation in das zugehörige Laufwerk ein. Das Installationsfenster wird geöffnet.

Falls die DVD nicht automatisch ausgeführt wird:

Wählen Sie **Start > Ausführen** und geben Sie den Buchstaben des DVD-Laufwerks sowie die Datei index.hta ein (z. B.: D:\index.hta).

- 2. **License Service** und der **Benutzer-Manager** gehören. Klicken Sie anschließend auf die Schaltfläche Installieren.
- 3. Befolgen Sie die Anleitungen auf dem Bildschirm
- 4. Geben Sie anschließend den Ordner [TKDONGLE] mit sämtlichen Berechtigungen frei, und wählen Sie als Freigabename TKDONGLE. Der Pfad zu diesem Verzeichnis lautet standardmäßig : C:\ProgramData\TKI\LicenseManager\TKDongle

> Rechtsklick> **Eigenschaften** > Register **Freigabe** und Schaltfläche Berechtigung.

5. Wenn Sie die Einstellungen der Netzwerkkonfiguration bearbeiten möchten, starten Sie auf dem Server den **Network Settings Wizard**. Standardmäßig werden die Einstellungen spezifisch an die einzelnen Stationen angepasst, wenn Sie die Konfiguration nicht ändern.

#### **Für Administratoren:**

Für Benutzer, die eine Schreibberechtigung für die Netzwerklizenz wünschen, müssen die Berechtigungen wie folgt vergeben werden:

1. Freigabe des TKDongle-Ordners und Autorisation der Benutzer über:

C:\ProgramData\Teklynx\LicenseManager\TKDongle

> Rechtsklick > Eigenschaften > Register Freigabe und Schaltfläche Berechtigungen.

2. Geben Sie den Benutzern Schreibzugriff im Register Sicherheitseinstellungen der TKDongle-**Eigenschaften** 

# <span id="page-55-0"></span>**Konfiguration**

Alle notwendigen Werkzeuge zur Konfiguration der Netzwerkversion sind in der **Network Toolbar** verfügbar, auf die über die Windows-Taskleiste (Systray) zugegriffen werden kann.

Doppelklicken Sie in der Windows-Taskleiste auf das Symbol , um die **Network Toolbar** anzuzeigen.

Der **Network Settings Wizard** unterstützt Sie bei der Einrichtung Ihrer Netzwerkversion.

- 1. Klicken Sie zum Starten des Network Settings Wizard auf das Symbol ...
- 2. Legen Sie in Schritt 1 des Assistenten einen Einstellmodus fest: generisch, benutzerspezifisch oder stationsspezifisch.
	- Generisch: Für sämtliche Benutzer auf allen Stationen gelten dieselben Einstellungen. (Benutzer.ini).
	- Benutzerspezifisch: Jeder Benutzer kann auf jeder beliebigen Station seine spezifischen Einstellungen aufrufen. (Benutzername.ini).
	- Stationsspezifisch: Für jede Station gelten eigene Einstellungen (Station.ini)
- 3. Legen Sie in Schritt 2 fest, wo diese Einstellungen gespeichert werden sollen. Sollen die betreffenden Einstellungen zwischen den verschiedenen Stationen

freigegeben werden, geben Sie einen Pfad im Netzwerk ein, der von allen Stationen aus zugänglich ist. (Beispiel:TKDongle).

4. Legen Sie in Schritt 3 fest, wo die globalen Daten (Variablen, Listen, Druckprotokoll usw.) gespeichert werden sollen. Stellen Sie sicher, dass alle Benutzer über die richtigen Berechtigungen

### <span id="page-56-0"></span>**Konfigurieren des Benutzer-Manager**

Wenn Sie die Netzwerk-Zugriffsrechte der Benutzer der Etikettier-Software definieren möchten, müssen Sie dies bereits bei der Installation vornehmen (ziehen Sie die Hilfe des Benutzer-Manager zu Rate). Klicken Sie auf das Symbol **Benutzer-Manager** in der Symbolleiste Netzwerk.

# <span id="page-56-1"></span>**Starten des License Service**

Bevor Sie die Etikettier-Software auf allen Stationen installieren, müssen Sie sicherstellen, dass der License Service gestartet wurde.

Der License Service wurde als **Dienst** installiert. Sie müssen diesen nicht gesondert starten. Der Start des **Dienstes** erfolgt, sobald die betreffende Station eingeschaltet ist. Der Dienst läuft im Hintergrund, solange die Station eingeschaltet ist.

Wenn Sie die Servicelizenz als **Softwareschlüsselgeschützt** installiert haben, müssen Sie die Lizenz aktivieren, bevor diese automatisch gestartet wird.

### <span id="page-56-2"></span>**Starten von Service Controller**

- Klicken Sie auf das Symbol auf der Symbolleiste Netzwerk - oder -
- Doppelklicken Sie auf die Datei SLICENSECTRL.EXE.

# <span id="page-56-3"></span>**Installieren der Software auf den Stationen**

Die Etikettier-Software muss auf allen Stationen installiert werden, auf denen sie verwendet werden soll.

### <span id="page-56-4"></span>**Installieren der Software auf einer Station**

1. Legen Sie die DVD für die Installation in das zugehörige Laufwerk ein. Das Installationsfenster wird geöffnet. Falls die DVD nicht automatisch ausgeführt wird:

Wählen Sie **Start > Ausführen** und geben Sie den Laufwerkbuchstaben des DVD-Laufwerks sowie die Datei INDEX.HTA ein (z. B.: D:\index.hta).

- 2. Wählen Sie das Produkt, das installiert werden soll, und klicken Sie auf die Schaltfläche Installieren. Folgen Sie den Hinweisen auf dem Bildschirm.
- 3. Starten Sie die Etikettier-Software. Wählen Sie im Menü Extras die Option **Netzwerkverwaltung** aus.

- oder -

Sie wählen vom Windows Startmenü aus in der Etikettensoftwaregruppe die Verknüpfung **Netzwerkadministration**.

- 4. Aktivieren Sie **Einsatz im Netz**.
- 5. Klicken Sie auf **Bearbeiten**, um den Server, auf dem der **License Service** und der Dongle installiert sind, auszuwählen.

- oder -

Klicken Sie auf **Suchen**, um eine automatische Suche nach dem Server durchzuführen, auf dem der **License Service** installiert ist.

Wenn die Netzwerkeinstellungen bereits konfiguriert wurden, wird eine Meldung mit der Frage, ob Sie die aktuelle Netzwerkkonfiguration verwenden möchten, angezeigt.

- 6. Zum Bearbeiten oder Konfigurieren der Netzwerkeinstellungen klicken Sie auf die Schaltfläche **Network Settings Wizard**.
- 7. Klicken Sie auf **OK**.
- 8. Starten Sie das Programm neu.

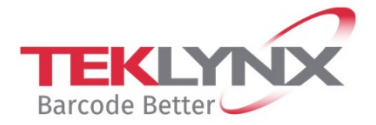

**France**<br>+33 (0) 562 601 080

**Singapore**<br>+65 6908 0960

**United States**<br>+1 (414) 837 4800

Copyright 2019 Teklynx Newco SAS. All rights reserved. LABEL MATRIX, LABELVIEW, CODESOFT, LABEL ARCHIVE, SENTINEL, PRINT<br>MODULE, BACKTRACK, TEKLYNX CENTRAL, TEKLYNX, and Barcode Better are trademarks or registered trademar

**Germany**<br>+49 (0) 2103 2526 0

www.teklynx.com

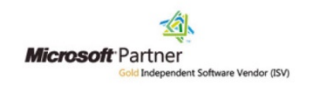